# **AC-2100.User Guide**

Version Eng-1.06

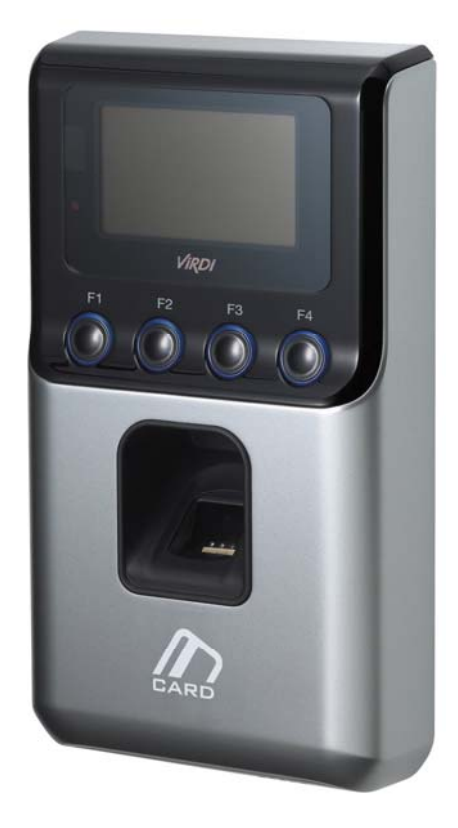

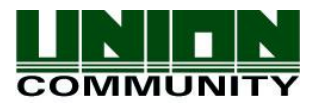

**Copyright 2000 By Union Community Co., LTD.** 

# <span id="page-1-0"></span>< Revison History>

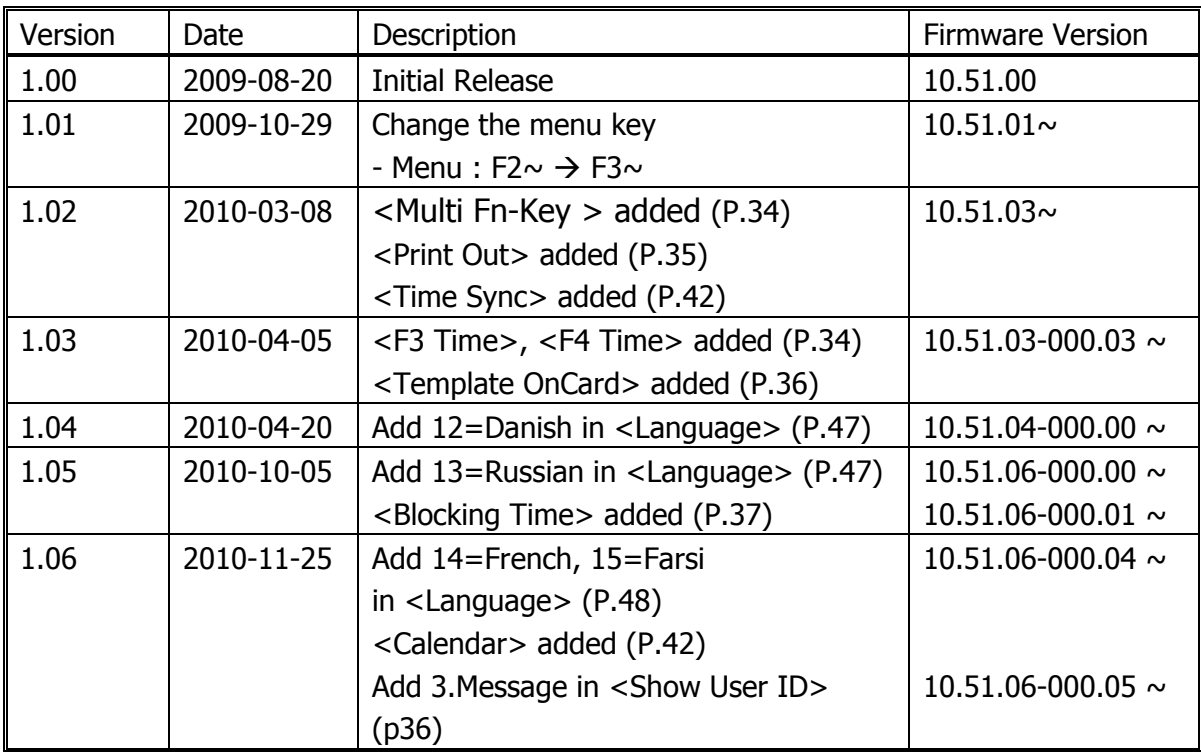

# < Terminology Description >

- Admin, Administrator
	- As a user who can access using terminal menu mode, the administrator has rights to change the operating environment through registration/modification/deletion of terminal users.
	- In case no registered administrator is available, anyone can access the terminal menu to change a particular setting. **Therefore, it is recommended to have at least one administrator.**
	- As the administrator has rights to change important environment setting of fingerprint recognition device, special caution is required during registration and operation.

#### • 1:1 Authentication (1 to 1, Verification)

- This is a method that authenticates fingerprint after entering user ID or card
- This method is called 1:1 authentication because the fingerprint of a user

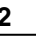

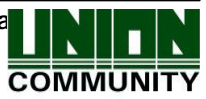

registered in a user ID or card.

- 1:N Authentication (1 to N, Identification)
	- This is a method that searches a corresponding user only with fingerprint.
	- This method is called 1:N authentication because it searches the identical fingerprint from the registered fingerprints without user ID or card input.
- Authentication Level
	- This is a level used during fingerprint authentication.  $1~9$  levels are available for display according to the level of fingerprint correspondence. The correspondence level of two fingerprints during authentication must be higher than the authentication level in the setting.
	- A higher authentication level provides a higher security level. However, a relatively higher correspondence rate may lead to a higher authentication failure rate.
	- 1:1 authentication level: Authentication level used during 1:1 authentication
	- 1:N authentication level: Authentication level used during 1:N authentication

• Authentication Method

- This represents the various types of authentication methods formed with combination of FP (fingerprint) authentication and RF (card) authentication. Example) Card or FP: Authentication with card or fingerprint
- $\bullet$  Function Kev
	- [F1], [F2], [F3] and [F4] keys are available. These keys allow a user to enter the menus or change modes such as office start/leave.
- LFD (Live Finger Detection): Imitation Fingerprint Prevention Function
	- This function allows the input of only real fingerprints and blocks the input of imitation fingerprints produced using rubber, paper, film and silicone.

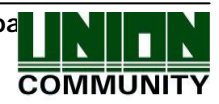

# **Table of Contents**

<span id="page-3-0"></span>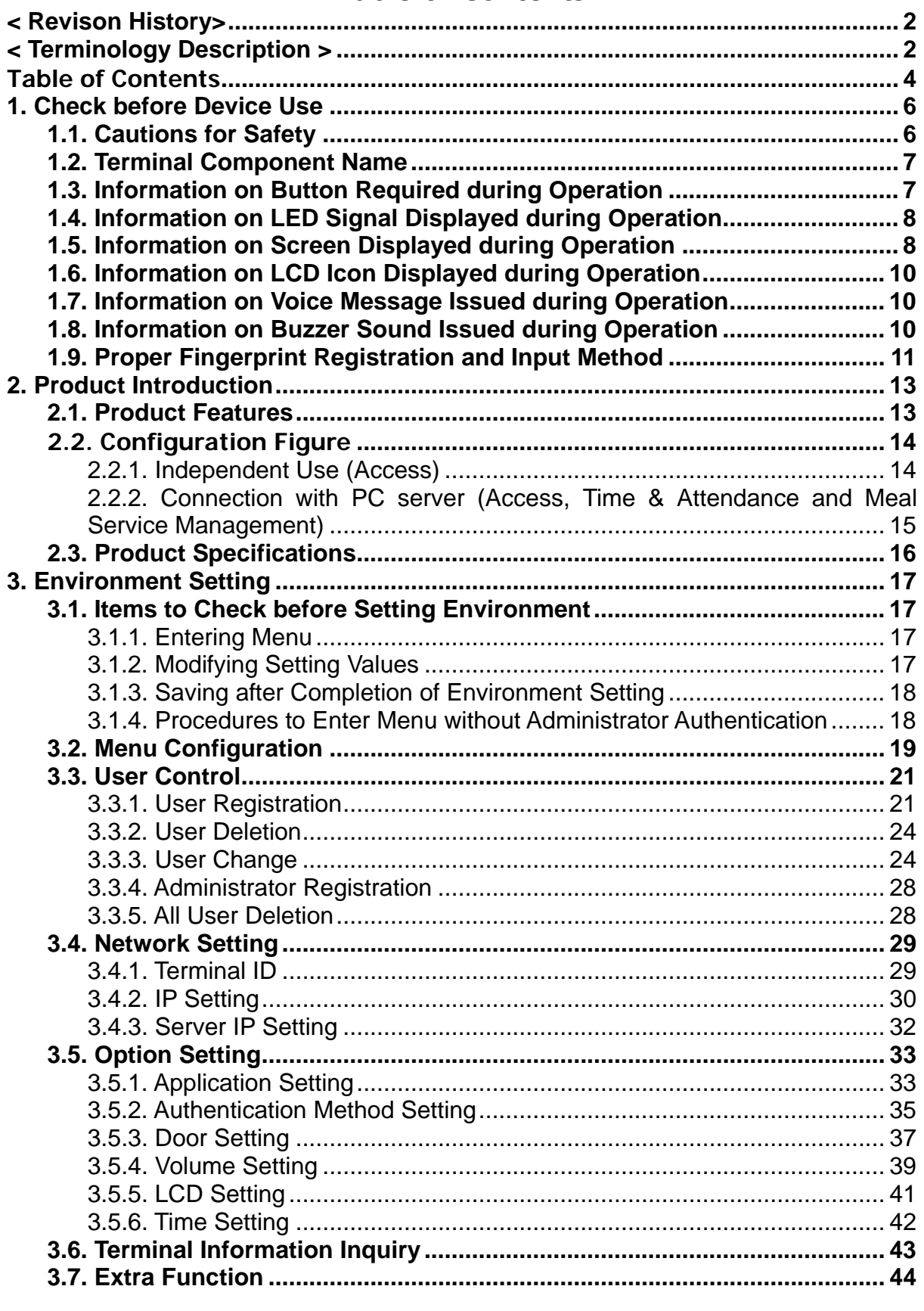

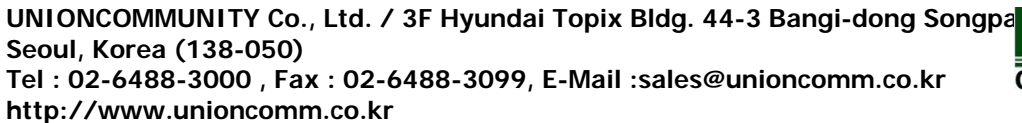

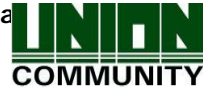

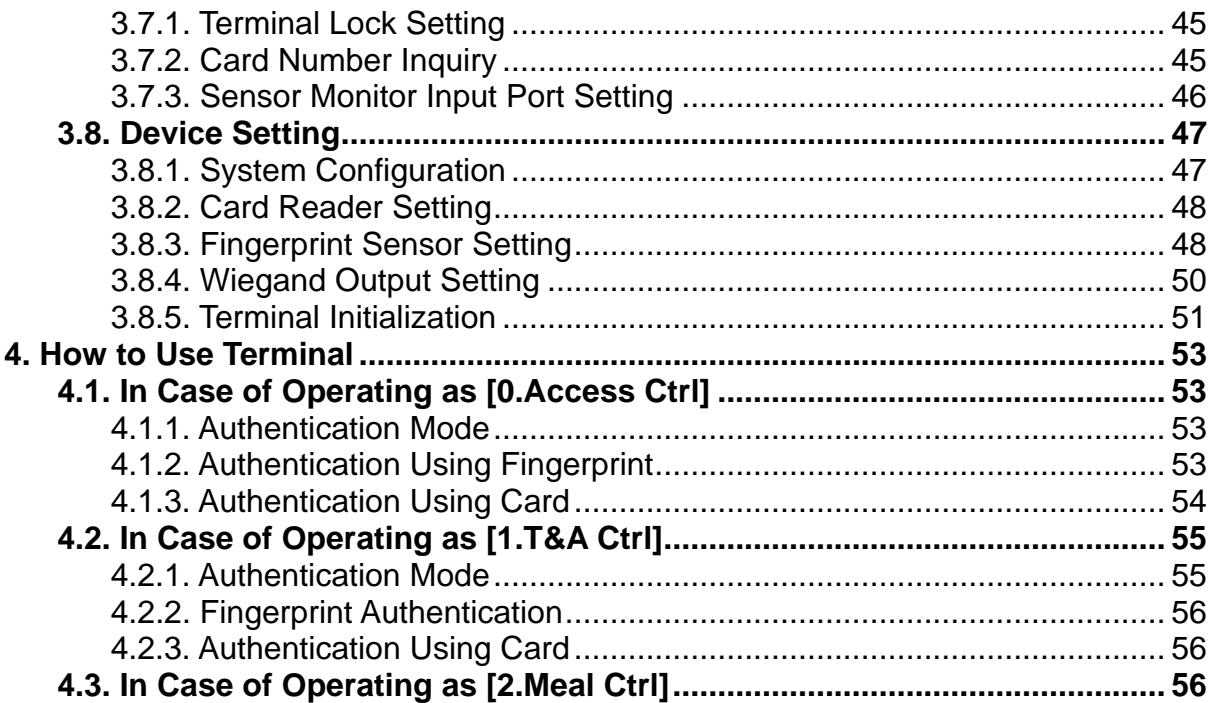

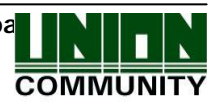

# <span id="page-5-0"></span>1. Check before Device Use

#### 1.1. Cautions for Safety

#### $\bullet$  Warning

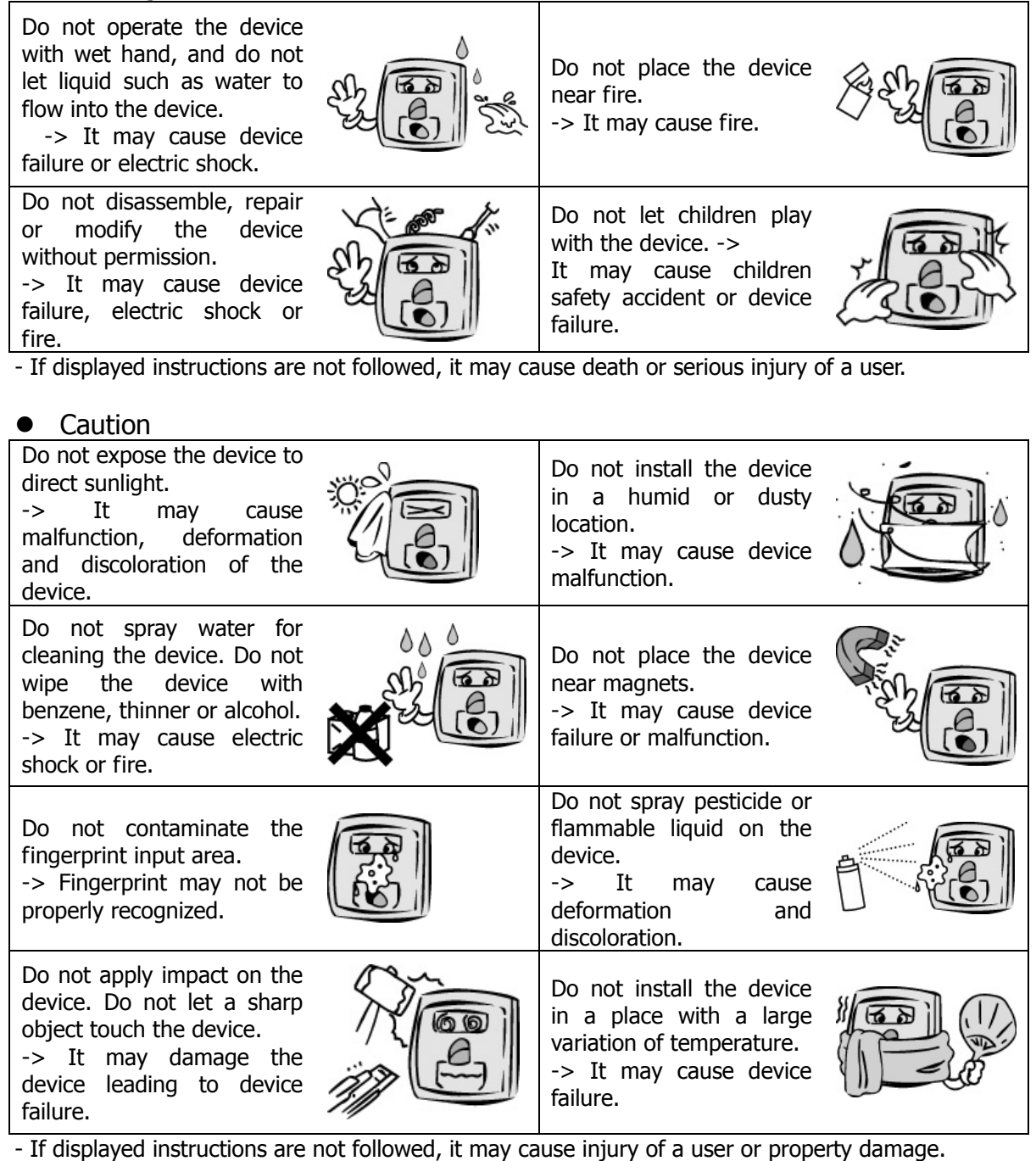

※ We are not reliable for the accidents and damages caused by not following the user guide.

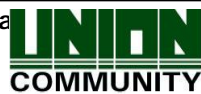

# <span id="page-6-0"></span>1.2. Terminal Component Name

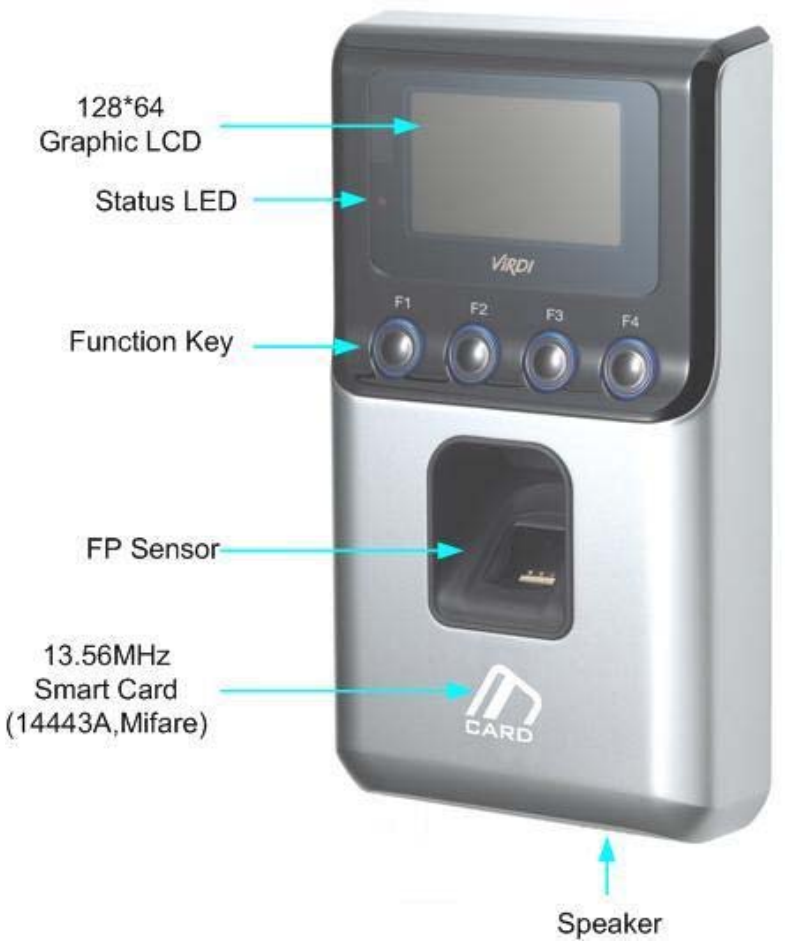

# 1.3. Information on Button Required during Operation

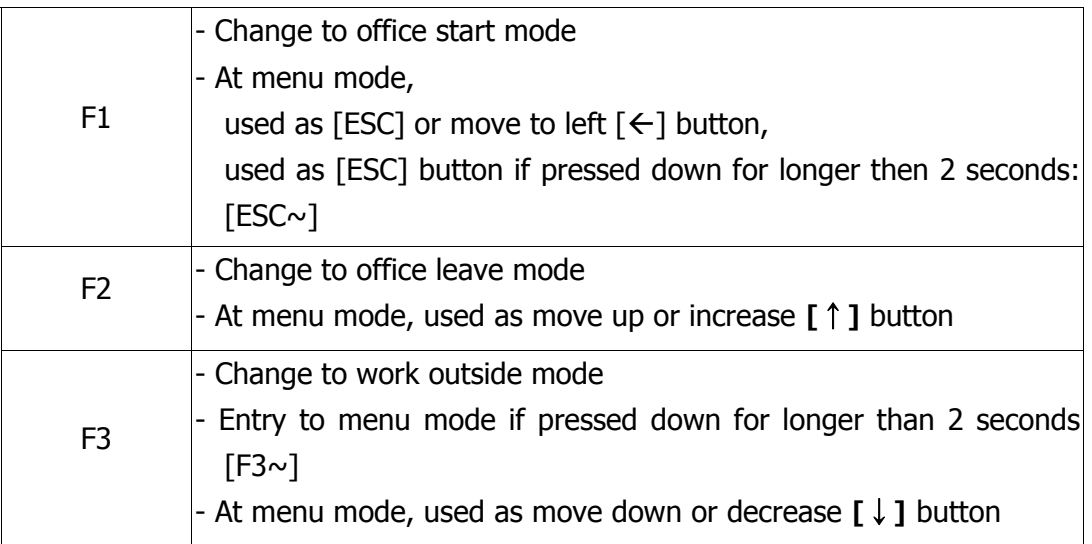

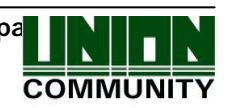

<span id="page-7-0"></span>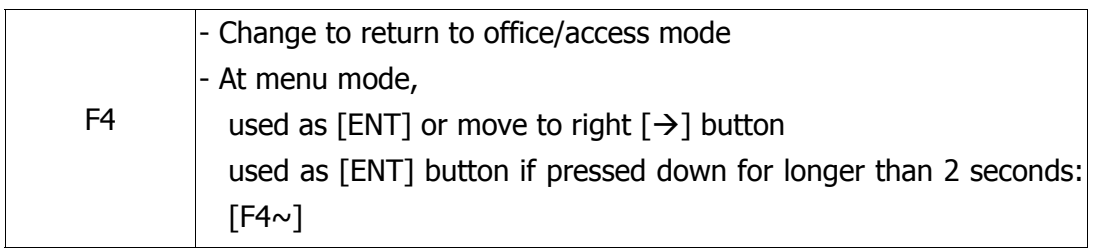

# 1.4. Information on LED Signal Displayed during Operation

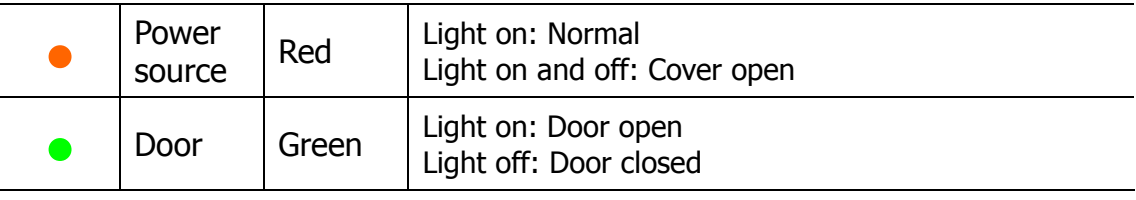

# 1.5. Information on Screen Displayed during Operation

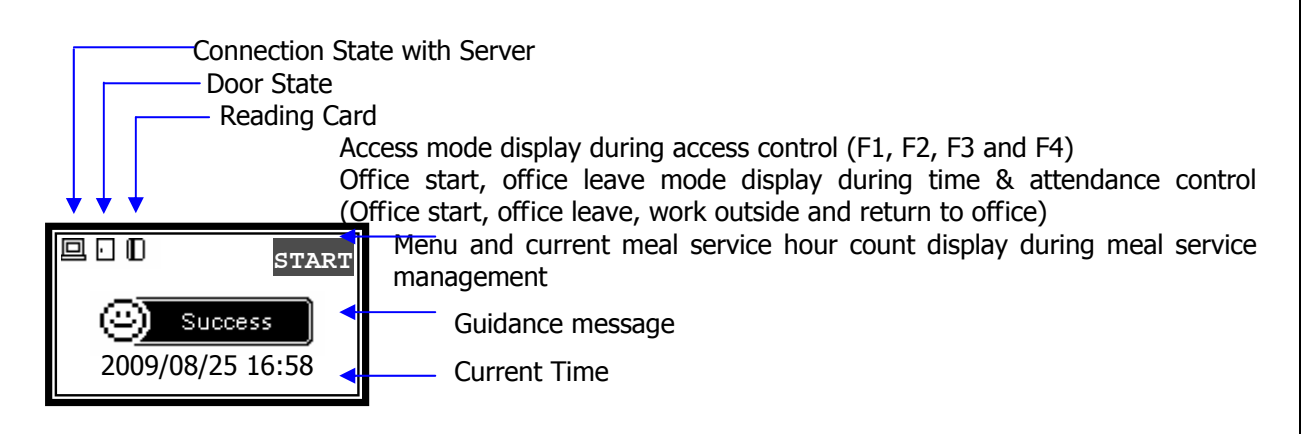

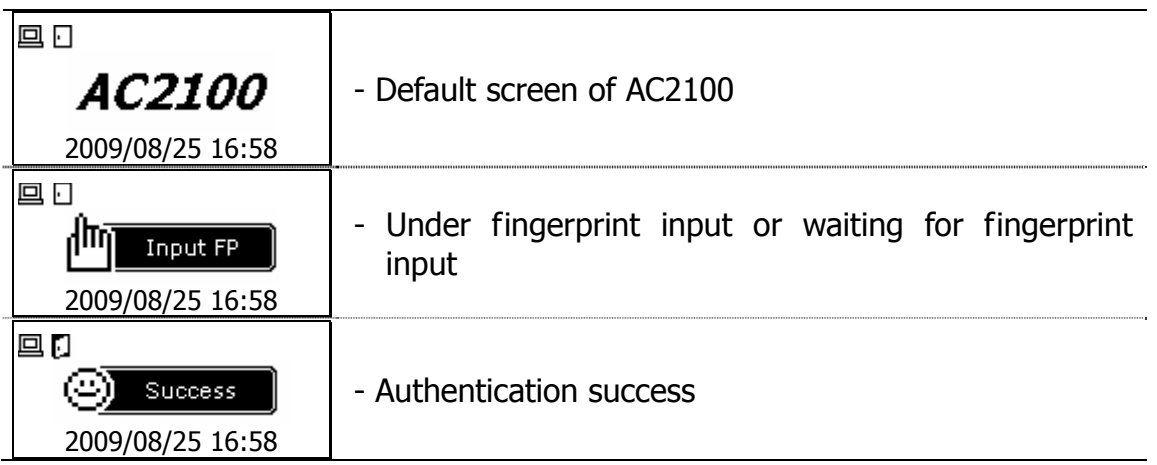

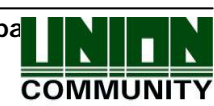

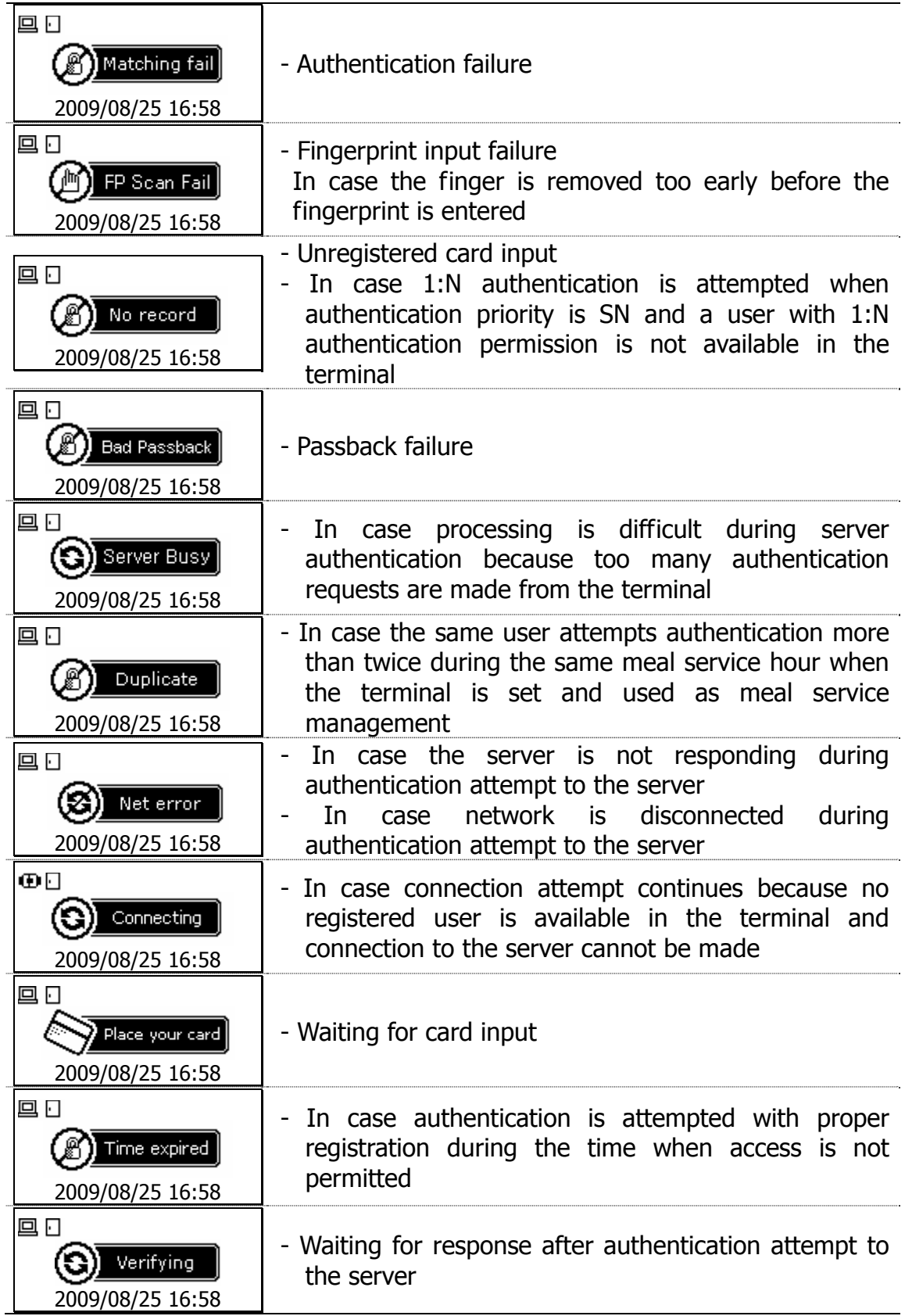

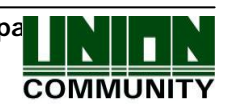

<span id="page-9-0"></span>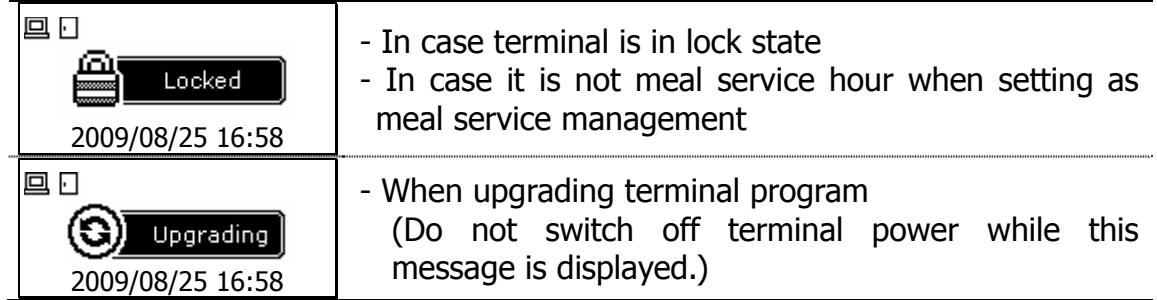

#### 1.6. Information on LCD Icon Displayed during Operation

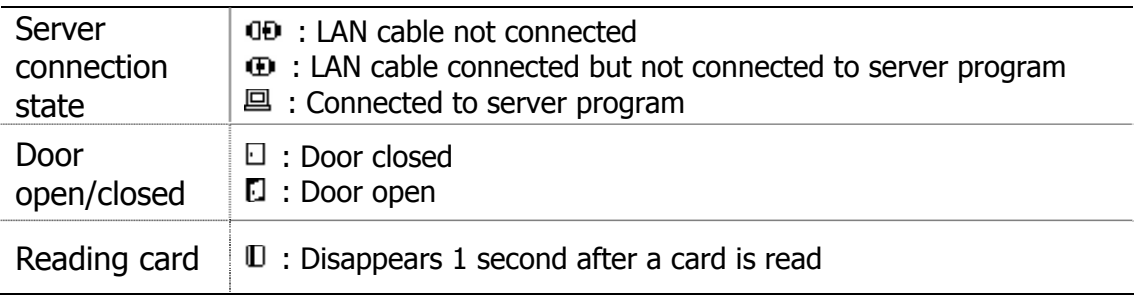

1.7. Information on Voice Message Issued during Operation

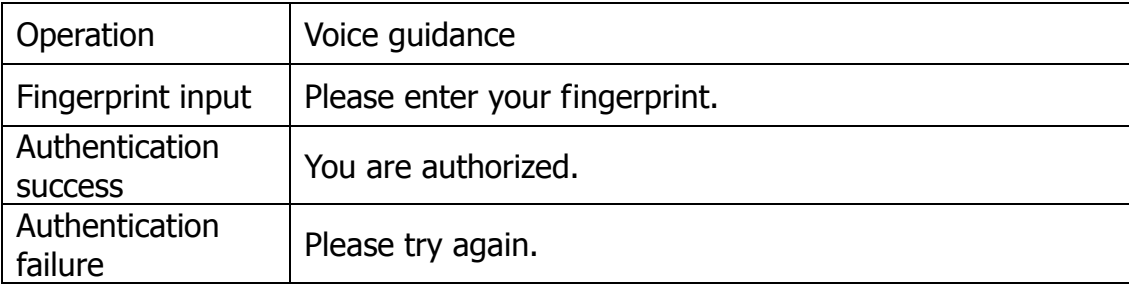

1.8. Information on Buzzer Sound Issued during Operation

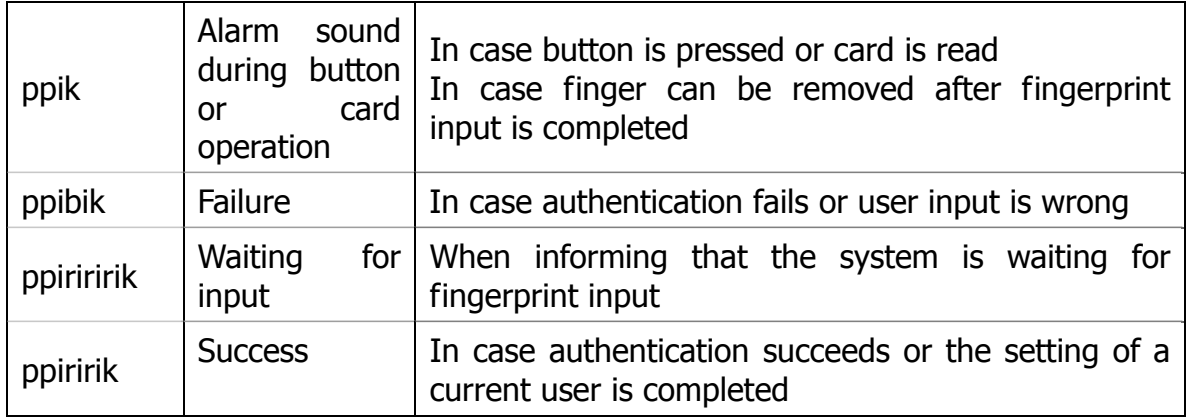

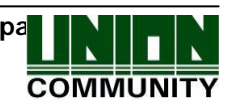

- <span id="page-10-0"></span>1.9. Proper Fingerprint Registration and Input Method
	- Proper fingerprint input method

If possible, use the index finger and enter fingerprint as if you are making a thumbprint. Just touching a finger to the fingerprint input window is not the proper way for registration/input. The proper way is to touch the center of fingerprint on the fingerprint input window.

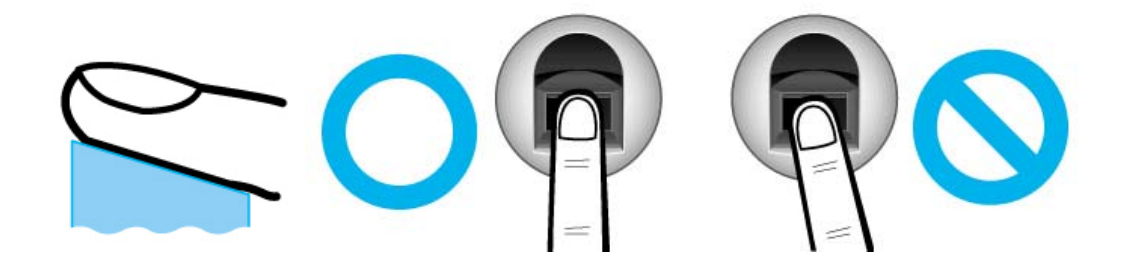

If possible, use the fingerprint of the index finger for input.

With the index finger, a more accurate and stable fingerprint can be entered.

 $\bullet$  Check whether the fingerprint is clear or it has wound. Too dry or wet fingerprint, blurred fingerprint and fingerprint with wound are difficult to recognize. In such a case, use the fingerprint of a different finger for registration.

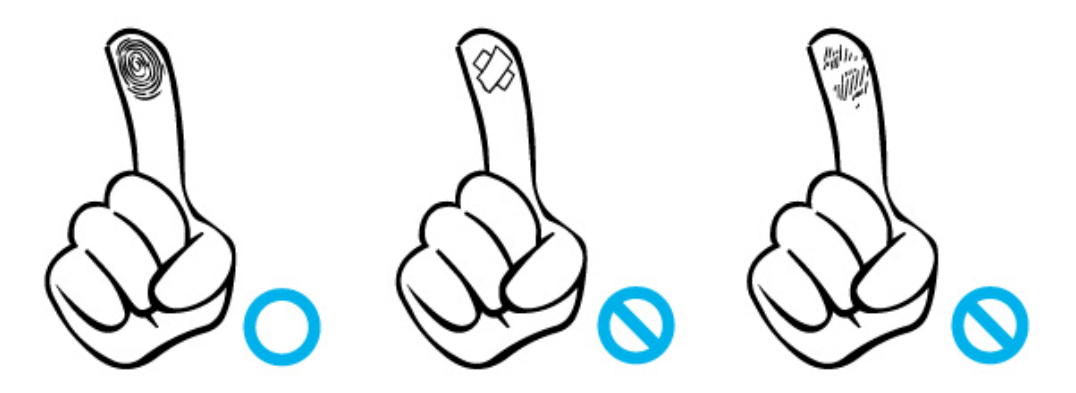

Cautions according to the conditions of user's fingerprint

A fingerprint may not be usable or may be inconvenient to use depending on the conditions of fingerprint.

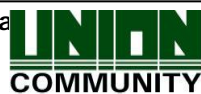

- $\triangleright$  This product is a fingerprint recognition system. If a fingerprint is damaged or weak, it cannot be used. If that happens, use a password for operation.
- ¾ **If your hand is too dry, breathe into it** for a while to ensure smooth operation.
- $\triangleright$  In case of children, fingerprint may be too small or weak to use. It is necessary to register the fingerprint every six months.
- $\triangleright$  In case of seniors, registration may be difficult if fingerprint has excessive fine wrinkles.
- $\triangleright$  It is recommended to register at least 2 fingerprints.

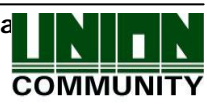

# <span id="page-12-0"></span>2. Product Introduction

#### 2.1. Product Features

#### **• Access control system using network (LAN)**

- As communication between fingerprint recognition device and authentication server is done using UTP cable and TCP/IP protocol, existing local area network can be used for good scalability. **10/110 Mbps auto detect** provides fast speed and allows easy management and monitoring through a network.

#### $\bullet$  **Convenient auto sensing function**

- Authentication operation requires only fingerprint input without additional key input.

#### **• Simple authentication using fingerprint**

- The use of fingerprint recognition technology, one of biometrics technologies, prevents loss of password, card, key or theft. As fingerprint is used, the security level of authentication is substantially increased.

#### $\bullet$  **Convenient guidance message using LCD and voice**

- Using voice and LCD display window, every authentication operation is processed with guidance message. Especially, the built-in backlight of LCD display window allows for easy screen identification and key operation even in dark areas. As voice is saved in the memory, making change to a desired voice is possible at the server.

#### **• Provides various and flexible access control methods**

- Convenient to use while preventing lending, forgery and loss of key or card
- Provides perfect access control function by granting access rights for each user group
- Provides flexibility in access control by granting limited access hour
- Provides low maintenance and development cost compared to other access control devices
- Removes inconvenience of obtaining additional card from management office for visitors

#### **• Applied in various operation systems such as crime prevention, access, time & attendance and meal service**

- Supports various operation systems according to operation method setting of the terminal menu

#### **• Sufficient processing capacity of server**

- In case of managing information of accessed people using the server,

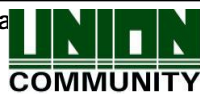

nearly limitless processing is possible.

#### <span id="page-13-0"></span>**• Provides various registration and authentication methods**

There are 4 registration and authentication methods available for general users. The registration and authentication method must be chosen before registering a user or administrator.

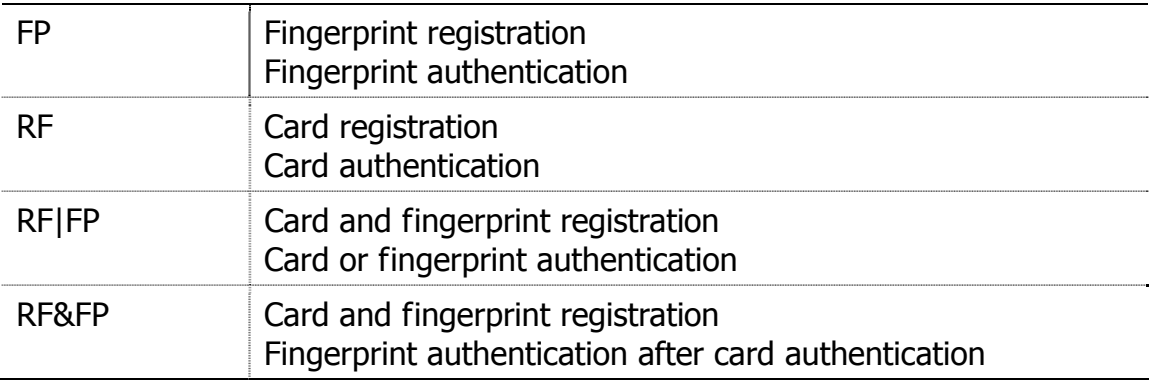

#### 2.2. Configuration Figure

#### 2.2.1. Independent Use (Access)

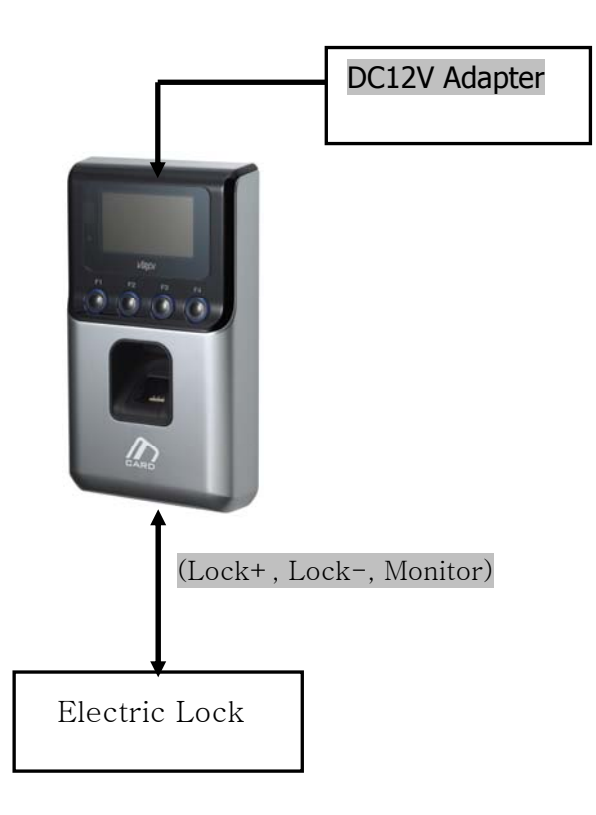

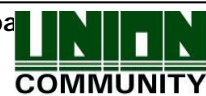

<span id="page-14-0"></span>2.2.2. Connection with PC server (Access, Time & Attendance and Meal Service Management)

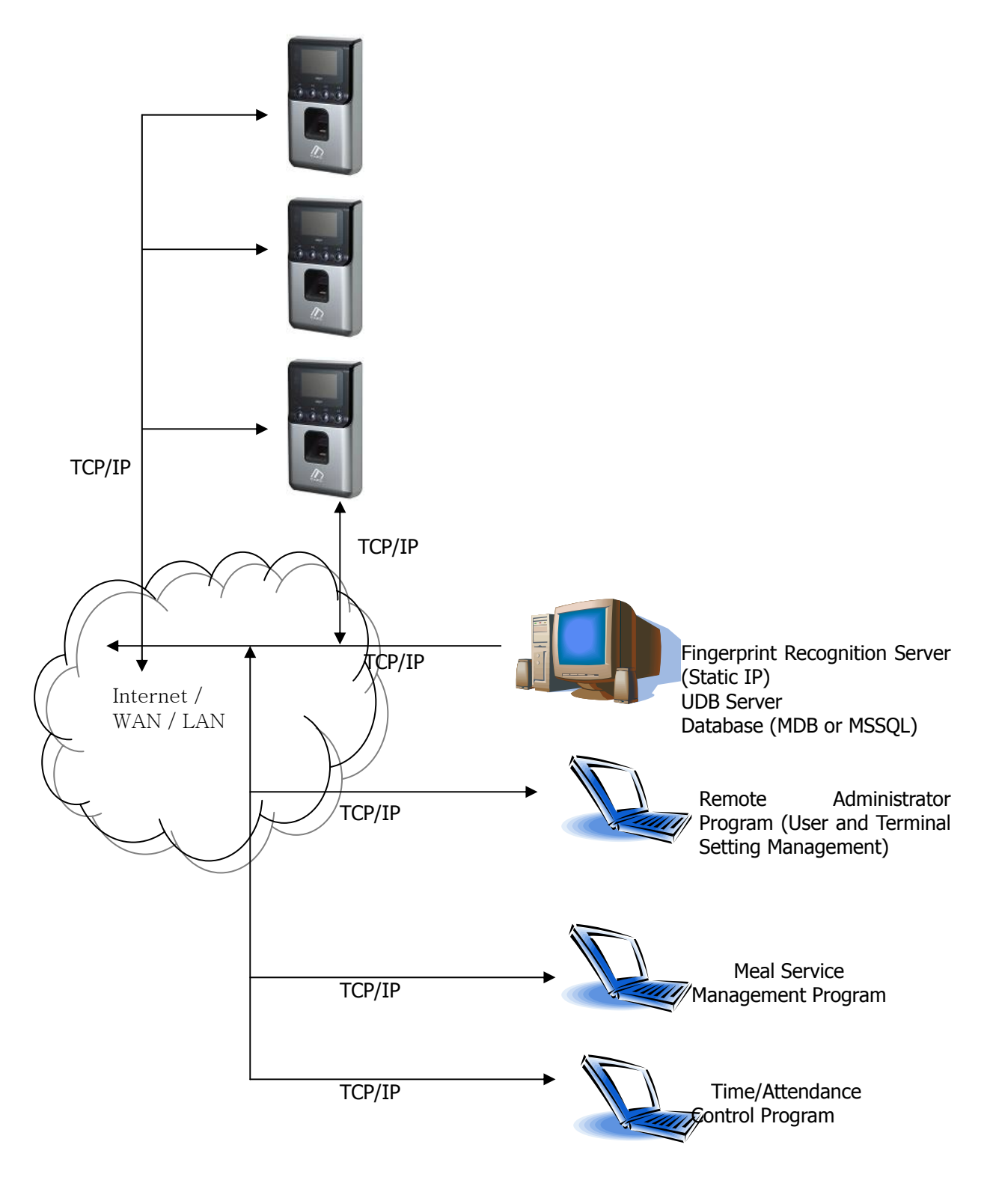

#### <span id="page-15-0"></span>2.3. Product Specifications

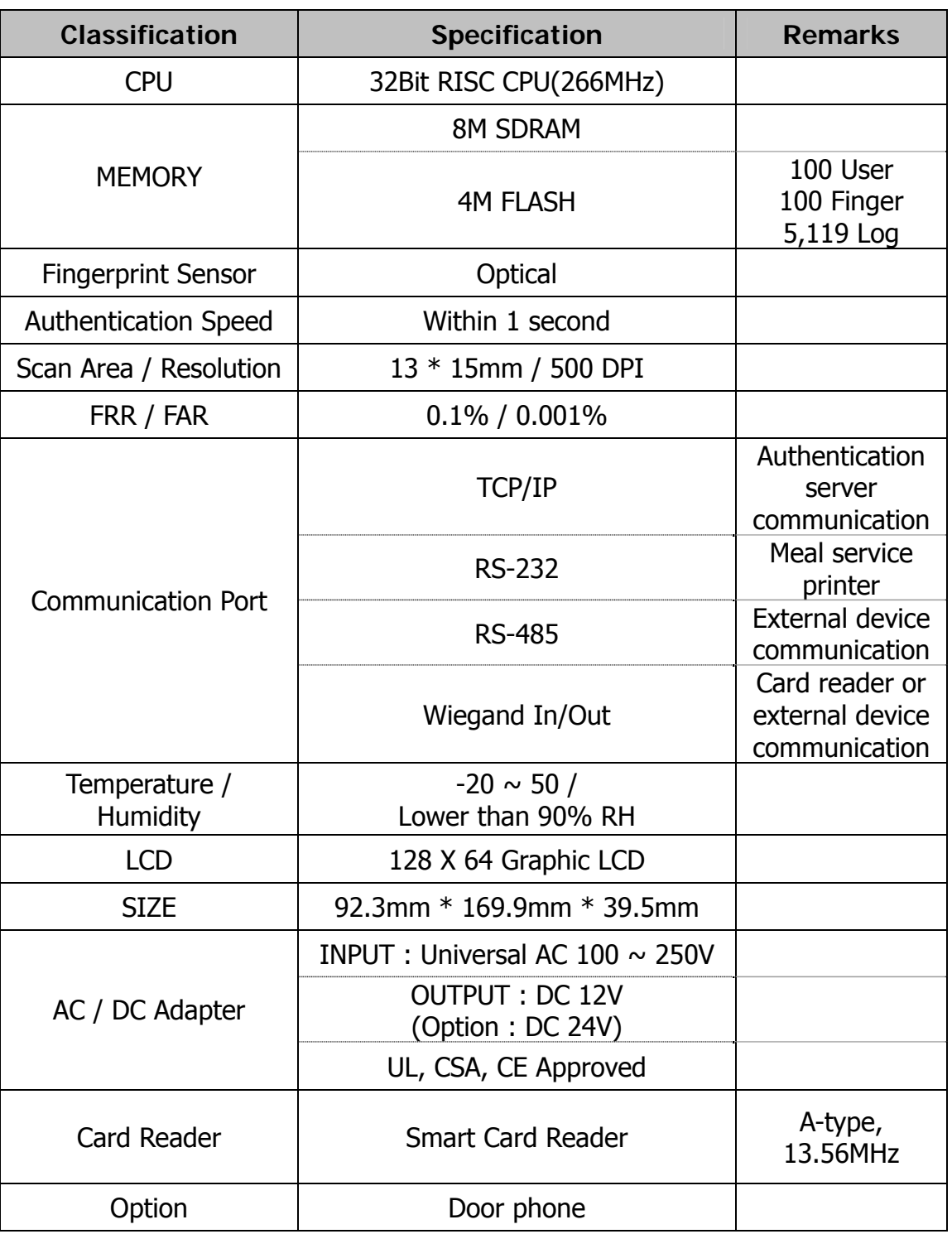

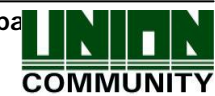

# <span id="page-16-0"></span>3. Environment Setting

- 3.1. Items to Check before Setting Environment
- 3.1.1. Entering Menu

If [F3] button is pressed for longer than 2 seconds, the following administrator authentication screen is displayed.

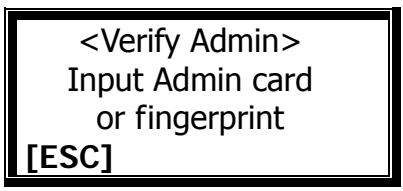

If administrator authentication with card or fingerprint according to the registered authentication method succeeds, the system enters the menu as shown below.

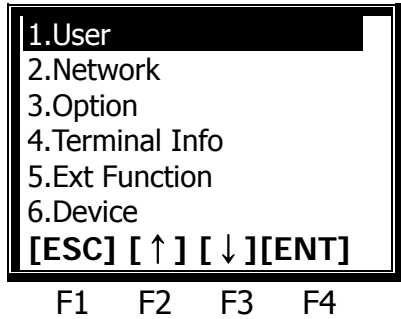

After selecting a desired menu with **[**↑**]**(F2) and **[**↓**]**(F3) button, press [**ENT**](F4) button to enter the lower menu.

The description of F1, F2, F3 and F4 button functions are displayed in order at the bottom of the screen as shown in the above figure. Move up and down and make selection by pressing [ENT](F4). The system can transfer to the upper menu by pressing [ESC](F1).

- ※ The administrator authentication is displayed only when there is a registered administrator. Authentication is required only once during entry to the menu. Access rights to all menus are valid until the system leaves completely from the main menu.
- 3.1.2. Modifying Setting Values

Setting values can be modified by pressing **[**↑**][**↓**]** button. If a setting value is longer than 2 digits, move to the location of a digit to change by pressing **[**←**][**→**]** button and change the value by pressing **[**↑**][**↓**]** button.

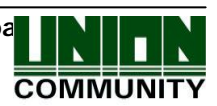

<span id="page-17-0"></span>After checking the setting value, press [ENT] button to continue setting. To move to the upper menu during setting, press [ESC] button.

In case that the **[**←**][**↑**][**↓**][**→**]** buttons are the only buttons displayed ( [ESC] and [ENT] buttons are not displayed ), pressing down [F1] button for longer than 2 seconds replaces [ESC] button function while pressing down [F4] button for longer than 2 seconds replaces [ENT] button.

#### 3.1.3. Saving after Completion of Environment Setting

To save the modified setting values, press [ESC] button in the main menu screen. Then, the following screen is displayed.

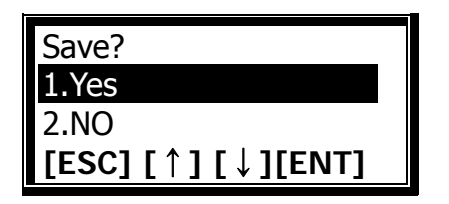

After selecting [1.Yes] to save the modified setting values or [2. No] to cancel them, press [ENT] button.

- $\triangleright$  If no modification was made, the system leaves from the environment setting menu without the above "Save?" process.
- $\triangleright$  If there is no input value for a certain period of time during environment setting change, the system leaves from the environment setting menu. If a modification was made in such a case, "Save?" process shows up. If no modification was made, the system moves directly to the default screen.
- 3.1.4. Procedures to Enter Menu without Administrator Authentication

In case fingerprint authentication cannot be made because administrator password or card registered in the terminal is lost or no administrator is available, use the following procedures to enter the menu.

- ① Open the terminal cover.
- ② While the cover is open, set No. 4 dip switch of the board to the ON state.
- ③ Press down [F3] button for longer than 2 seconds to enter the menu. If you press [F4] button at the administrator authentication screen, "ppiririck" buzzer sound is heard and the system enters a selected menu.
- ¾ After the completion of setting value modification, **be sure to set No. 4 dip switch back to the OFF state.**

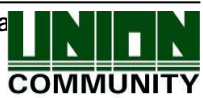

#### <span id="page-18-0"></span>3.2. Menu Configuration

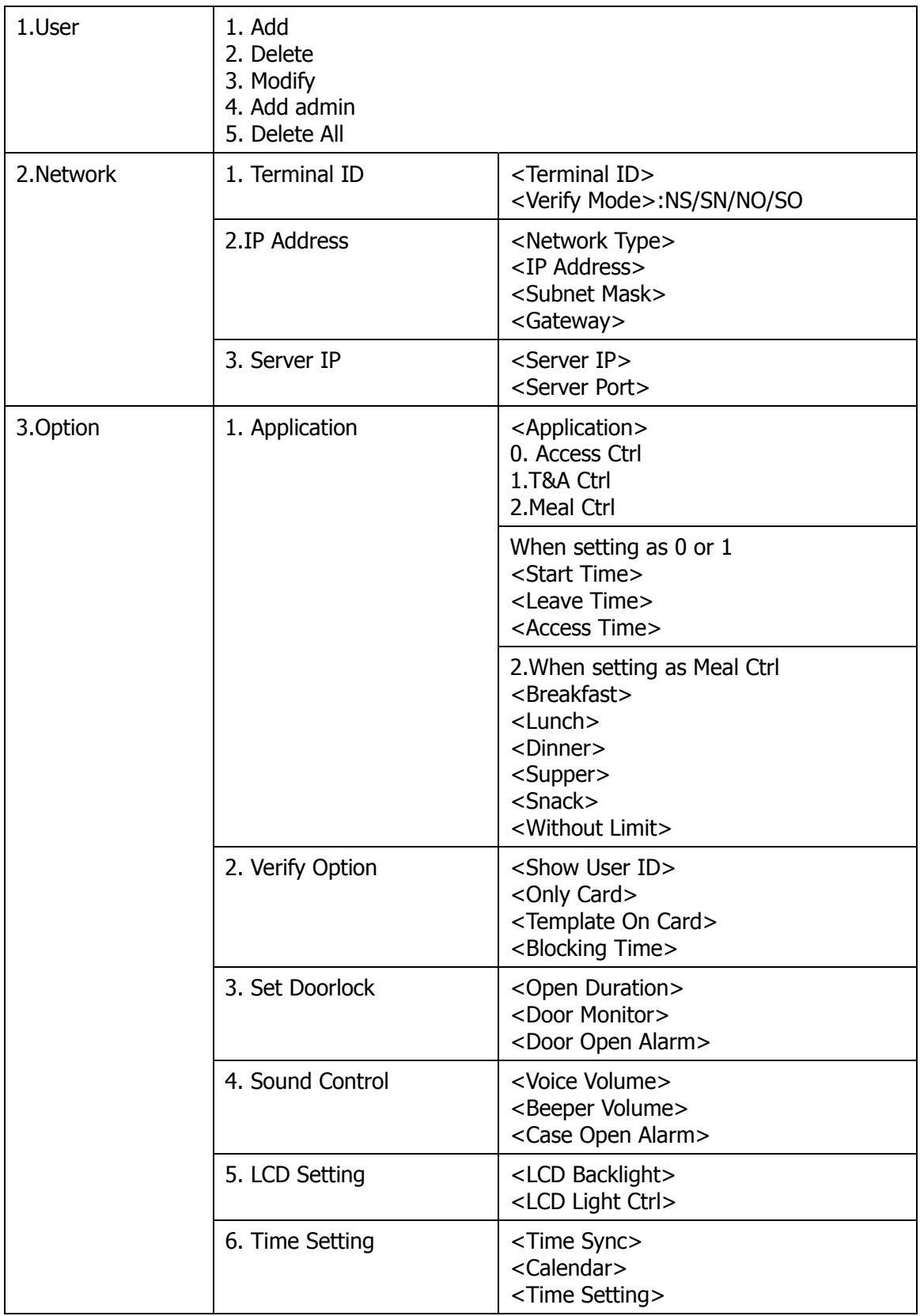

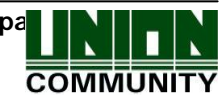

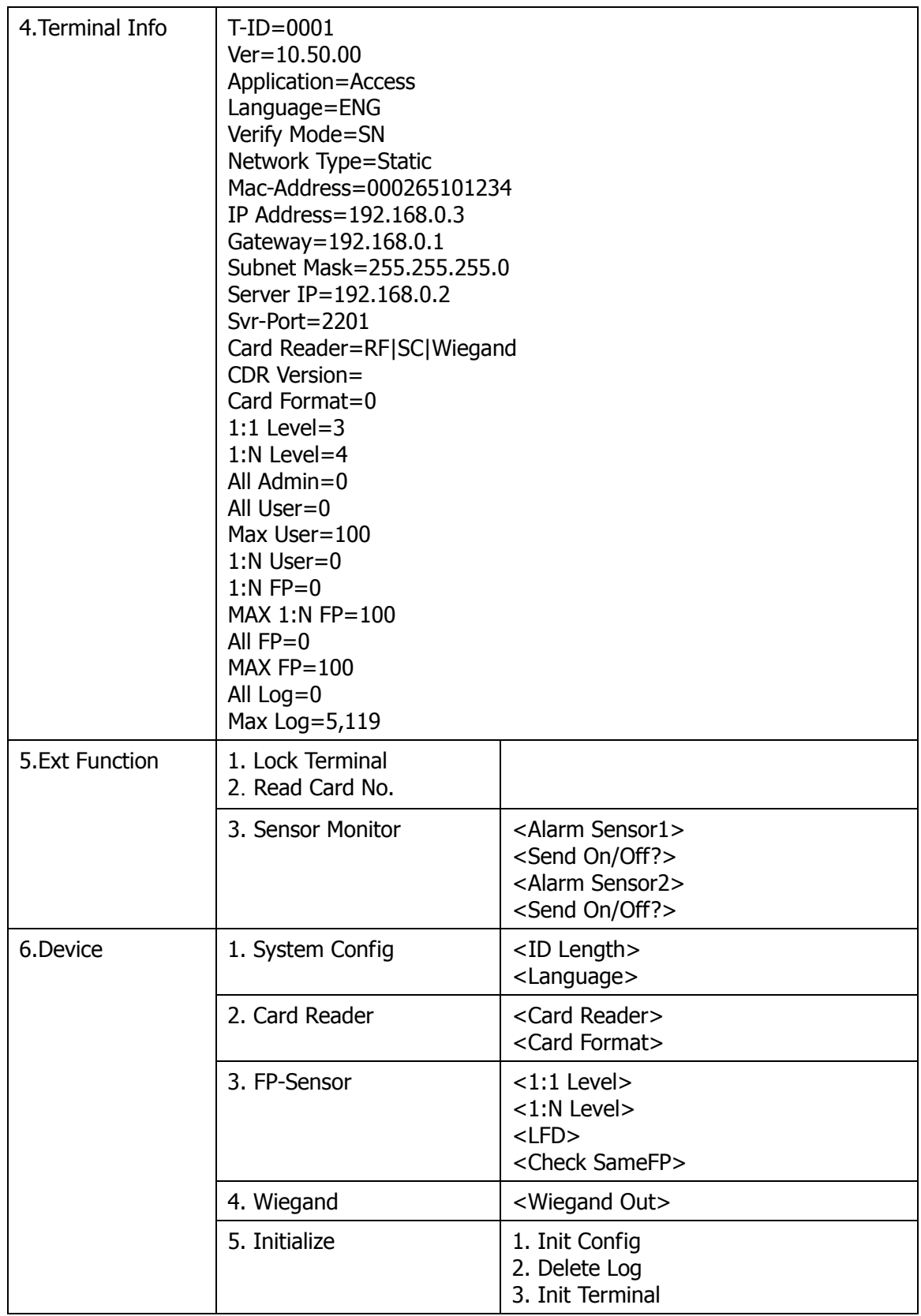

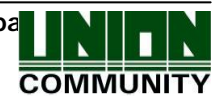

#### <span id="page-20-0"></span>3.3. User Control

#### 3.3.1. User Registration

If "1.User" in the main menu is selected, the following screen is displayed.

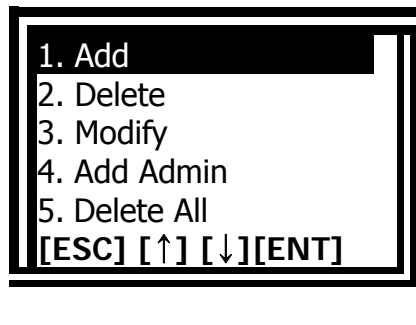

To register a new user, select "1.Add".

User ID [NEW]  $\mathsf{ID}:000$ il **[ ] [ ] [ ] [ ]** ←↑↓→

Enter the ID of a new user to be registered and press down [F4] button for a longer period of time.

The IDs that are allowed for registration are automatically shown on the screen during registration, thus allowing for a more convenient registration process. An ID can be changed using function keys. If an entered ID is already registered, the LCD message "Already registered ID" is displayed and a buzzer sound for failure is heard. Afterwards, the system moves to the upper menu. In case of an unregistered ID, the following authentication method selection screen is displayed.

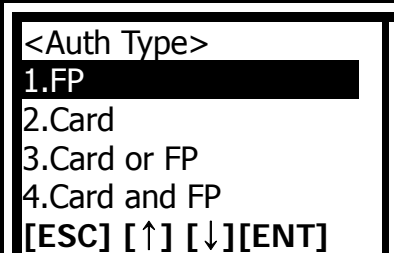

After selecting one of 4 authentication methods using [↑][↓] button, press [ENT] button.

3.3.1.1. Registration with "1.FP"

Both registration and authentication are made using fingerprint.

 $\blacklozenge$  At default screen  $[F3\sim] \rightarrow [1.05er] \rightarrow [1.4dd] \rightarrow User ID [F4\sim] \rightarrow [1.FP]$  $\rightarrow$  Select 1:1 authentication level [ENT]  $\rightarrow$  Enter fingerprint  $\rightarrow$  Reenter the same fingerprint ◆

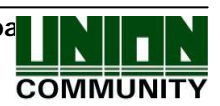

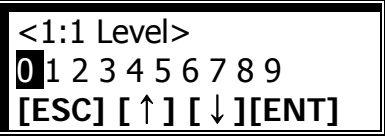

Recommended setting: '0'

This menu determines the authentication level for each user to be registered. The authentication level for each registered user can be set differently by changing this value.

If this value is set as '0', authentication is done using 1:1 authentication level set at the terminal rather than the authentication level for each user.

After the completion of setting, press [ENT] button to continue setting.

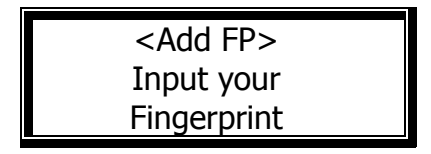

Enter fingerprint by referring to "1.9. Proper Fingerprint Registration and Input Method"

When the fingerprint sensor is lighted, touch the fingerprint input window with the finger. When "ppik" buzzer sound is heard, wait for  $2~3$  seconds until the light is turned off and remove the finger.

If the first fingerprint input succeeds, reenter the same fingerprint after the "Please try again" message (shown below) is displayed.

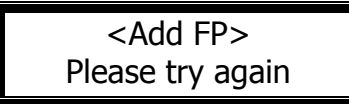

Reenter the same fingerprint.

Be sure to note that you must remove the finger from the fingerprint input window before you make the second fingerprint input attempt. When registration is completed, the system returns to "1.Add" selection screen. Up to 3 trials can be done should the registration fail.

The following are the LCD guidance messages displayed during the registration process.

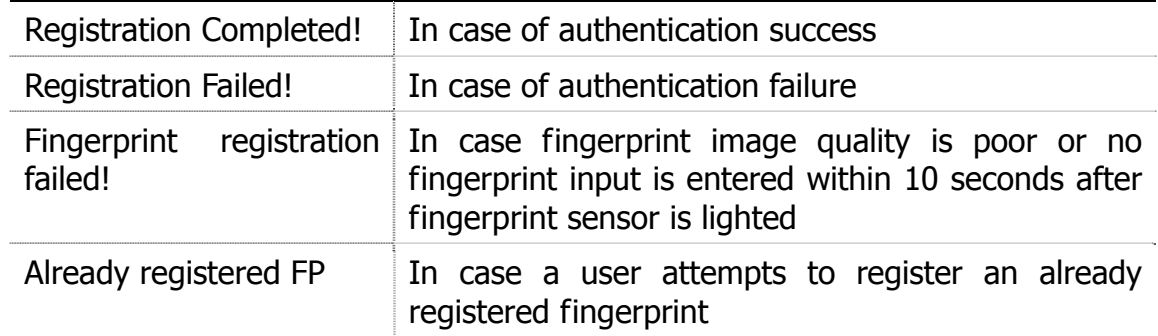

If a proper fingerprint registration method fails after  $2~3$  trials, the use of card

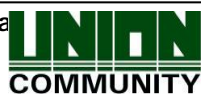

is recommended.

- 3.3.1.2. Registration with "2. Card"
	- Both registration and authentication are made only using card.
	- ◆ At default screen  $[F3~\sim]$   $\rightarrow$   $[1.0$ ser]  $\rightarrow$   $[1.0$ dd]  $\rightarrow$  User ID  $[F4~\sim]$   $\rightarrow$   $[2.0$ ard]
	- $\rightarrow$  Card reading  $\blacklozenge$

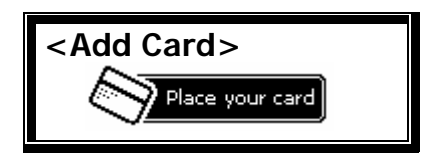

**<Add Card>** Place a card to be registered. To cancel registration and escape, press [ESC] button.

When registration is completed, the system returns to "1. Add". Up to 3 trials can be made should the registration fail.

The following are the LCD guidance messages displayed during the registration process.

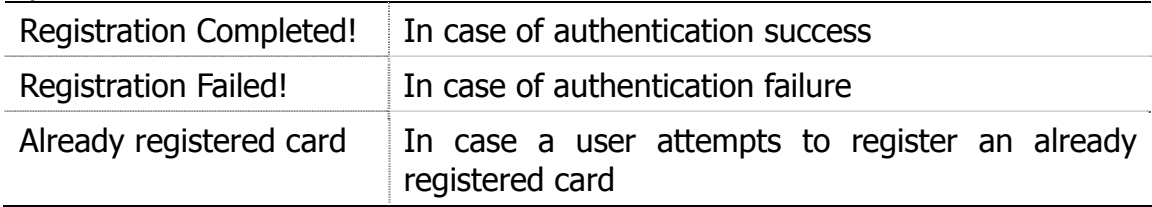

3.3.1.3. Registration with "3. Card or FP"

A user is registered with card and fingerprint. Authentication is done using card or fingerprint.

 $\blacklozenge$  At default screen [F3~]  $\rightarrow$  [1.User]  $\rightarrow$  [1.Add]  $\rightarrow$  User ID [F4~]

 $\rightarrow$  [3.Card or FP]  $\rightarrow$  Card reading  $\rightarrow$  1:1 authentication level [ENT]  $\rightarrow$  Enter fingerprint  $\rightarrow$  Reenter the same fingerprint  $\bullet$ 

For the registration process of a user, fingerprint registration (Refer to Registration with "1. FP") is done after card registration is completed (Refer to Registration with "2.Card").

3.3.1.4. Registration with "4. Card and FP"

A user is registered using card and fingerprint. Fingerprint authentication is also required after card authentication is completed.

 $\blacklozenge$  At default screen [F3~]  $\rightarrow$  [1.User]  $\rightarrow$  [1.Add]  $\rightarrow$  User ID [F4~]  $\rightarrow$  [4.Card and FP]  $\rightarrow$  Card reading  $\rightarrow$  1:1 authentication level [ENT]  $\rightarrow$  Enter fingerprint  $\rightarrow$  Reenter the same fingerprint  $\bullet$ 

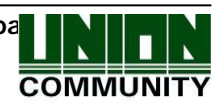

<span id="page-23-0"></span>For the registration of a user, fingerprint registration (Refer to Registration with "1. FP") is done after card registration is completed (Refer to Registration with "2.Card").

#### 3.3.2. User Deletion

◆ At default screen [F3~]  $\rightarrow$  [1.User]  $\rightarrow$  [2.Delete]  $\rightarrow$  User ID [F4~] ◆

If "1.User" is selected by pressing [1] button in the main menu, the following screen is displayed.

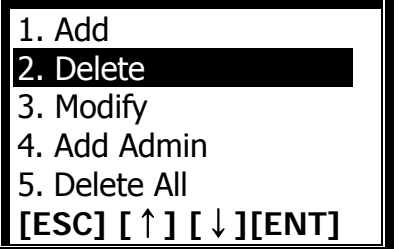

Select [2.Delete] to delete a user.

This is an item that deletes a user registered in the terminal. After entering the ID of a user to be deleted, press down [F4] button for a longer period of time. Afterwards, the buzzer sound for success is heard and user information is deleted from the terminal. Note that deleting information from the terminal does not delete the information in the server. To completely delete information, you must also delete the information in the server.

If the ID of an unregistered user is entered, the LCD message "Unregistered ID" is displayed and the buzzer sound for failure is heard. Afterwards, the system moves to the menu at the time of selecting "2. User Deletion".

Be sure to note that general user and administrator are not distinguished when deleted. Also, note that user information cannot be recovered in case of deleting a user who is registered only in the terminal but not in the network server.

#### 3.3.3. User Change

 $\blacklozenge$  At default screen [F3~]  $\rightarrow$  [1.User]  $\rightarrow$  [3.Modify]  $\rightarrow$  User ID [F4~]  $\rightarrow$  Select information to modify  $\rightarrow$  Modify user information  $\blacklozenge$ 

Select "1.User" at the main menu.

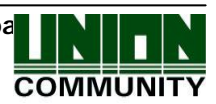

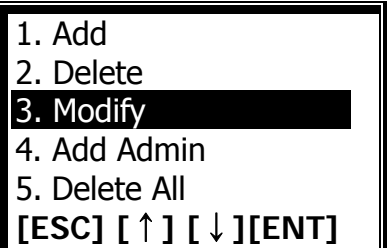

Select [3. Modify] to modify a user.

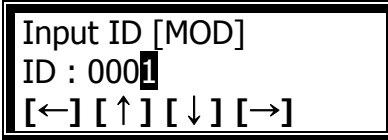

After entering the ID of a user to be modified, press down [ENT] button for a longer period of time.

Modification can be made without distinguishing general user and administrator. If the ID of an unregistered user (or administrator) is entered, the LCD message "Unregistered ID" is displayed and the buzzer sound for failure is heard. Afterwards, the system moves to the menu at the time of selecting "1.Add".

Items that can be modified vary according to the authentication method of a user. They are classified as shown below.

3.3.3.1. User Registered with "1.FP"

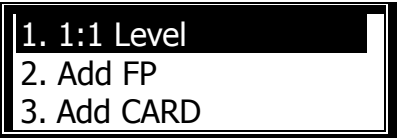

Select [1] to modify authentication level, [2] to add fingerprint to the corresponding ID and [3] to add card.

※ Up to 10 fingerprints can be registered in one ID. If registration exceeding 10 fingerprints is attempted by selecting [2], the buzzer sound for failure is heard and "Excess of the limit" message is displayed on the LCD screen.

[1] In case of selecting 1:1 level change

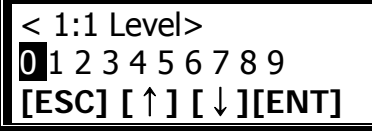

Recommended setting: '0'

To change it, enter a new setting value.

[2] In case of selecting Add FP

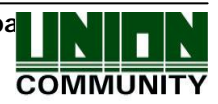

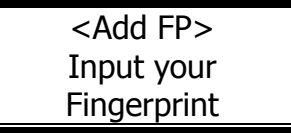

Enter fingerprint by referring to "1.9. Proper Fingerprint Registration and Input Method"

When the fingerprint sensor is lighted, place the finger on the fingerprint input window. If the "ppik" buzzer sound is heard, wail for  $2~3$  seconds until the light is switched off, and then remove the finger.

If the first fingerprint input attempt succeeds, the "Please try again" message (shown below) is displayed. Then, reenter the same fingerprint.

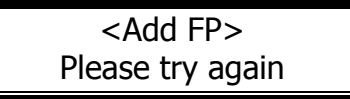

Reenter the same fingerprint.

Be sure to note that you must remove the finger from the fingerprint input window before you make the second fingerprint input attempt. When registration is completed, the system returns to "1.Add" selection screen. Up to 3 trials can be done should the registration fail.

The following are the LCD messages displayed during the registration process.

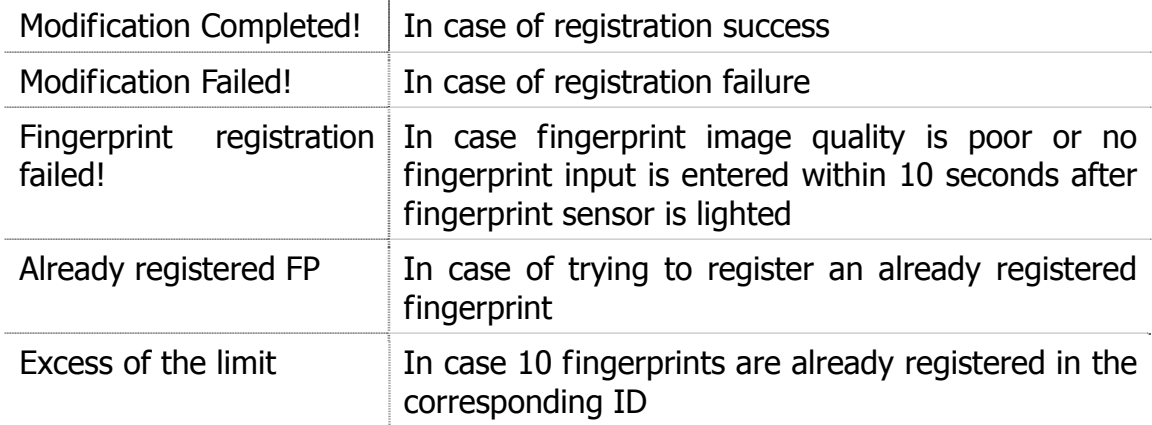

#### [3] In case of selecting Add CARD

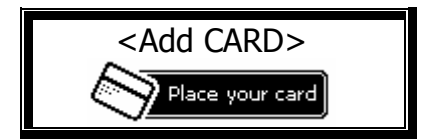

 $\lt$ Add CARD>  $\parallel$  Press [ESC] button to cancel registration.

After the card is placed, the buzzer sound for success is heard and a newly entered card number is added.

If more than 3 card change trials fail, the buzzer sound for failure is heard and the system returns to "1. Add" selection screen.

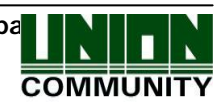

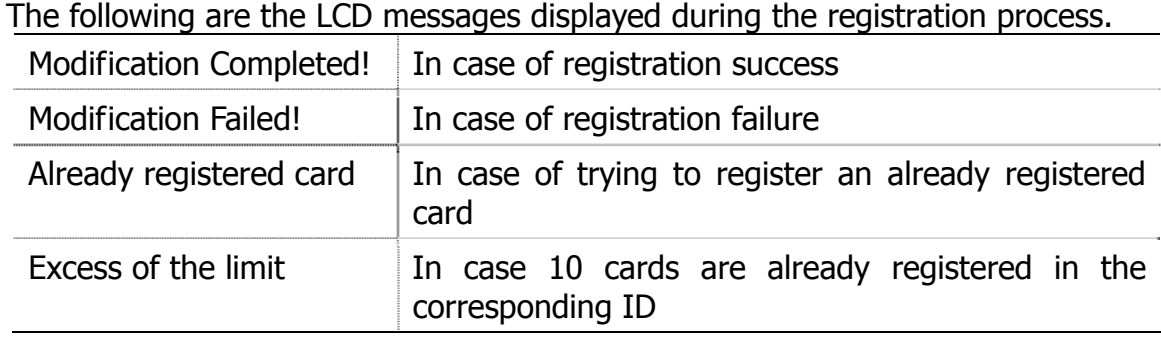

#### 3.3.4.2. User Registered with "2.Card"

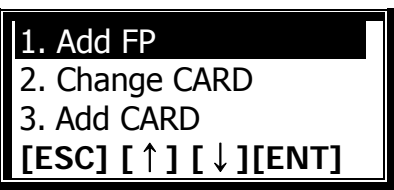

Select [1] to add fingerprint, [2] to change card and [3] to add card.

[1] In case of selecting Add FP: Refer to [2] In case of selecting Add FP of 3.3.3.1.

[2] In case of selecting Change CARD

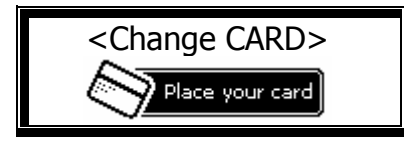

 $\lt$ Change CARD>  $\Vert$  Press [ESC] button to cancel change.

 After the card is placed, the "Processing is completed." voice message is heard and the card number of a user is changed to the newly entered card. If card change trial fails more than 3 times, the buzzer sound for failure is heard and the system returns to "1.Add" selection screen.

- [3] In case of selecting Add CARD: Refer to [3] In case of selecting Add CARD of 3.3.3.1.
- 3.3.4.3. User Registered with "3. CARD or FP" , "4.CARD and FP"

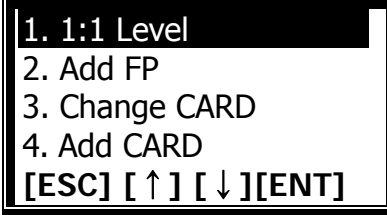

Select [1] to change authentication level, [2] to add fingerprint to the corresponding ID, [3] to change card number and [4] to add card

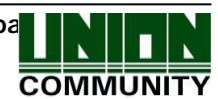

- <span id="page-27-0"></span>[1] In case of selecting 1:1 Level change: Refer to [1] In case of selecting authentication level change of 3.3.3.1.
- [2] In case of selecting Add FP: Refer to [2] In case of selecting Add FP of 3.3.3.1.
- [3] In case of selecting Change CARD: Refer to [2] In case of selecting Change CARD of 3.3.3.2.
- [4] In case of selecting Add CARD: Refer to [3] In case of selecting Add CARD of 3.3.3.1.
- 3.3.4. Administrator Registration

 $\blacklozenge$  At default screen [F3~]  $\rightarrow$  [1.User]  $\rightarrow$  [4.Add Admin]  $\rightarrow$  Administrator ID  $[FA~\sim]$   $\blacklozenge$ 

Select "1.User" at the main menu.

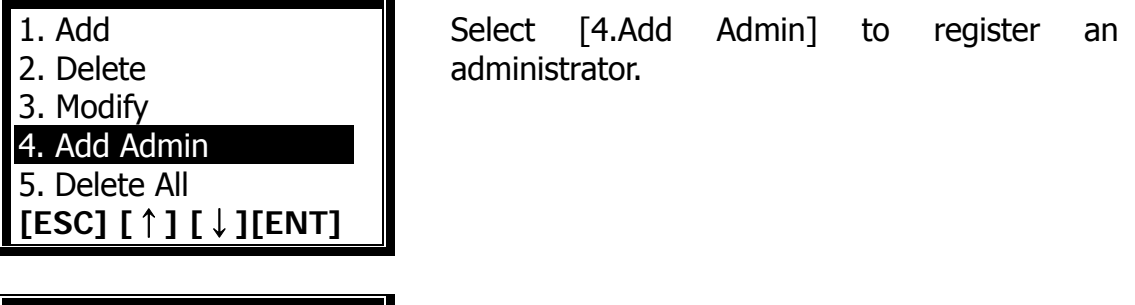

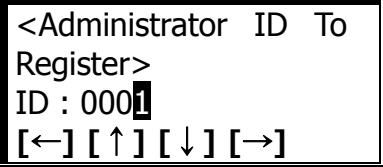

After entering the ID of an administrator to change, press down [F4] button for a longer period of time.

※ Administrator registration processes beyond this point are identical to general user registration processes.

A user registered as an administrator can change terminal's operation environment. An administrator can register/modify/delete information of all users saved in the terminal, therefore, caution should be exercised for terminal's administrator registration.

#### 3.3.5. All User Deletion

 $\blacklozenge$  At default screen [F3~]  $\rightarrow$  [1.User]  $\rightarrow$  [5.Delete All]  $\blacklozenge$ 

Select "1.User" at the main menu.

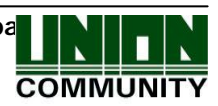

1.Yes 2.No

<span id="page-28-0"></span>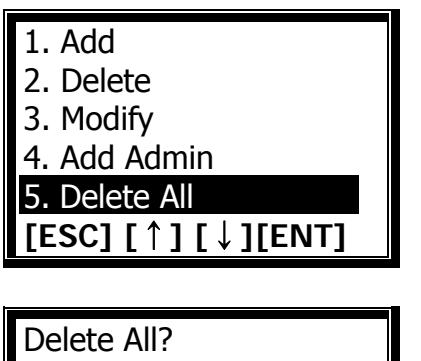

**[ESC] [**↑**] [**↓**][ENT]**

Select [5] to delete all users.

Select [1] to delete all users and [2] to cancel deletion.

After selecting "1.Yes" to answer the above confirmation question, **all users including administrators are deleted. Therefore, special caution needs to be taken before using this function.**

When the deletion process is completed, the buzzer sound for success is heard and the system returns to menu at the time of selecting "1.Add".

3.4. Network Setting

If "2.Network" is selected at the main menu, the following screen is displayed.

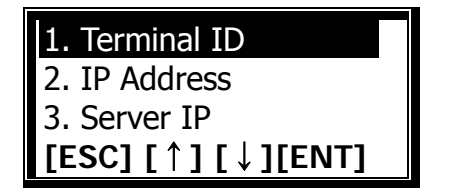

Select [1] to change terminal ID, [2] to change IP setting and [3] to change server IP.

- 3.4.1. Terminal ID
	- $\blacklozenge$  At default screen [F3~]  $\rightarrow$  [2.Network]  $\rightarrow$  [1.Terminal ID]  $\blacklozenge$
- 3.4.1.1. Terminal ID

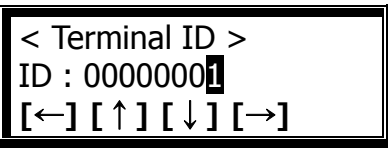

This ID is a unique ID used by the authentication server to distinguish the terminals. The default value is '00000001'.

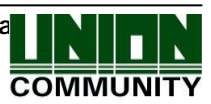

<span id="page-29-0"></span>This value must be identical to the ID of a door set at the server program. An 8 digit number is entered. Press down [ENT] button for a longer period of time to move to the next menu.

3.4.1.2. Authentication Priority [NS / SN / NO / SO] Setting

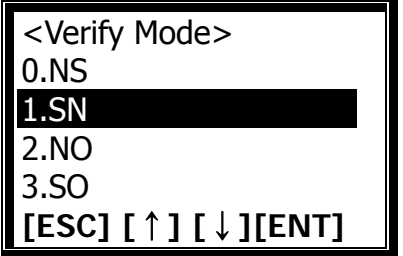

Select [0] for NS, [1] for SN, [2] for NO, and [3] for SO.

This is an item that determines the authentication priority between a terminal and the network server. The default value is '1.SN'. Authentication procedures for each mode are shown below.

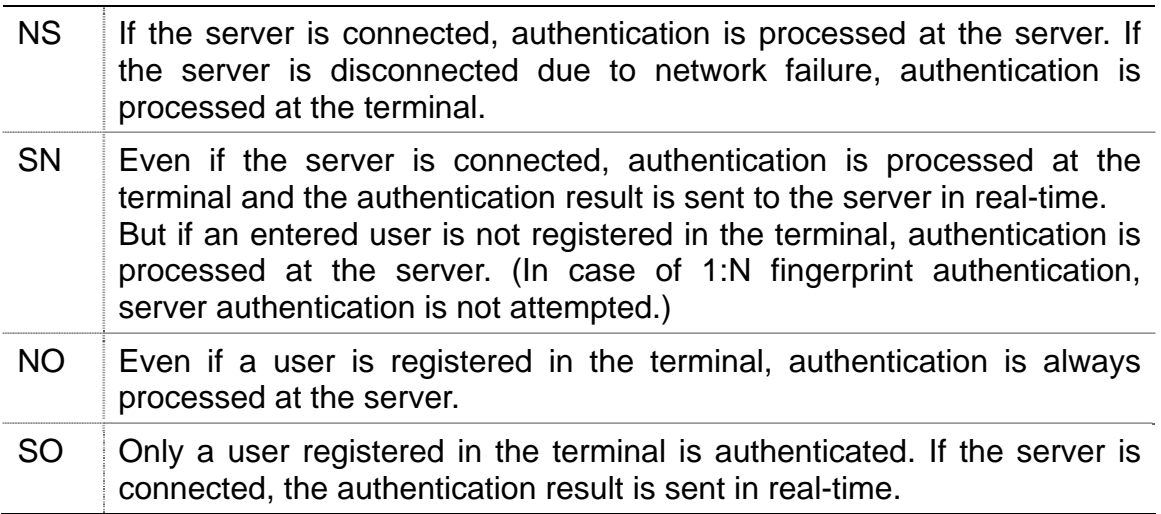

It can be set flexibly according to various considerations such as the number of terminals connected to the server, the number of users to be authenticated or the frequency of network failure occurrence. However, in case the number of authentication trials is high because more than 10 terminals are connected to the server or in case network failure occurs frequently, SN authentication ('1' setting) is recommended.

 After carefully entering the input value, press [ENT] button to move to the upper menu.

3.4.2. IP Setting

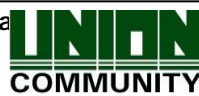

 $\blacklozenge$  At default screen [F3~]  $\rightarrow$  [2.Network]  $\rightarrow$  [2.IP Address]  $\blacklozenge$ 

3.4.2.1. Connection Type Setting

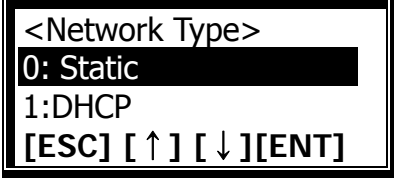

Select [0] to acquire static IP and [1] to acquire dynamic IP.

This item selects a type for connecting a terminal to a server. The default value is '0' (Static IP).

Select [0] if a static IP is acquired from the connected server and [1] if a dynamic IP is acquired from the DHCP server existing in the network.

After carefully entering the input value, press [ENT] button to continue setting.

※ If the connection type is set as static IP (0), the following 3.4.2.2. IP address, 3.4.2.3. Subnet mask and 3.4.2.4. Gateway need to be set. However, a dynamic IP does not require these setting processes.

### 3.4.2.2. IP Address Setting

<IP Address> 192.168.000.003 **[**←**] [**↑**] [**↓**] [**→**]**

After moving to the position of a digit to change using  $\lceil \leftarrow \rceil \lceil \rightarrow \rceil$  button, change the value using  $\lceil \uparrow \rceil$   $\lceil \downarrow \rceil$  button.

IP address assigned to the terminal is set.

After carefully entering the value, press down [F4] button for a longer period of time to continue setting.

#### 3.4.2.3. Subnet Mask Setting

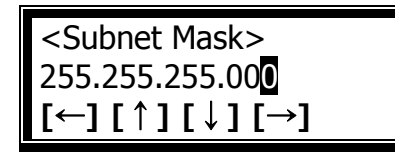

After moving to the position of a digit to change using  $[\leftarrow][\rightarrow]$  button, change the value using  $\lceil \uparrow \rceil$   $\lceil \downarrow \rceil$  button.

The subnet mask of the network which the terminal is connected to is set.

After carefully entering the value, press down [F4] button for a longer period of time to continue setting.

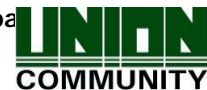

#### <span id="page-31-0"></span>3.4.2.4. Gateway Setting

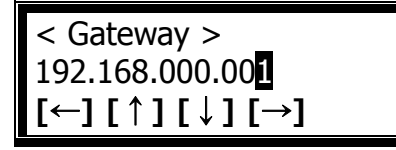

After moving to the position of a digit to change using  $\lceil \leftarrow \rceil \lceil \rightarrow \rceil$  button, change the value using  $\lceil \uparrow \rceil$   $\lceil \downarrow \rceil$  button.

The gateway IP address of the network which the terminal is connected to is entered.

After carefully entering the value, press down [F4] button for a longer period of time to continue setting.

3.4.3. Server IP Setting

 $\blacklozenge$  At default screen [F3~] $\rightarrow$  [2.Network]  $\rightarrow$  [3.Server IP]  $\blacklozenge$ 

3.4.3.1. Server IP Setting

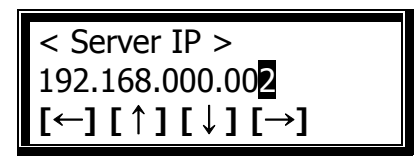

After moving to the position of a digit to change using  $\left[\leftarrow\right]$  button, change the value using  $\lceil \uparrow \rceil \lceil \downarrow \rceil$  button.

The IP address of the network server which the terminal is connected to is designated.

After carefully entering the value, press [F4] button for a longer period of time to continue setting.

#### 3.4.3.2. Server Port Setting

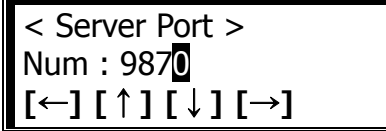

After moving to the position of a digit to change using  $\lceil \leftarrow \rceil \lceil \rightarrow \rceil$  button, change the value using  $\lceil \uparrow \rceil \lceil \downarrow \rceil$  button.

This is an item that enters the port of the authentication server. The default port value of the authentication server is '9870'. Note that if this value is changed, the value at the server program must also be changed.

After carefully entering the value, press down [F4] button for a longer period of

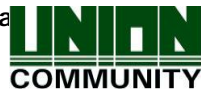

<span id="page-32-0"></span>time to move to the upper menu.

- 3.5. Option Setting
- 3.5.1. Application Setting

If [3.Option] is selected at the main menu, the following screen is displayed.

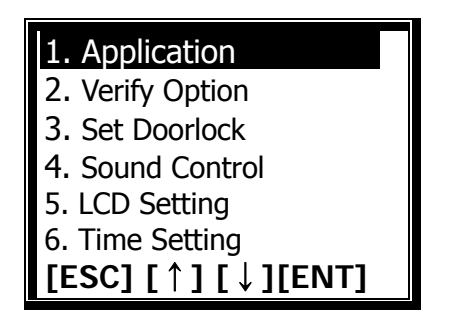

Select [1] to set the operation mode of the terminal.

At default screen  $[F3\sim] \rightarrow [3.0$ ption]  $\rightarrow$  [1. Application]  $\blacklozenge$ 

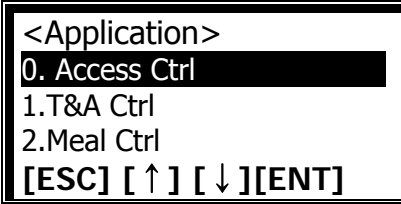

A desired operation mode can be set and the default value is '0' (Access Ctrl).

This item selects the operation mode of the terminal. Select '0' for operation as simple access control, '1' for operation as time & attendance control and '2' for operation as meal service management.

- After making the selection, press [ENT] button to enter the sub-setting menu of each operation type.
- 3.5.1.1 In case of Setting as "[0. Access Ctrl]" or "[1.T&A Ctrl]"

This item sets the default setting hour of each time & attendance mode. It is possible to set terminal display mode to be automatically changed to time & attendance mode in setting after the completion of authentication.

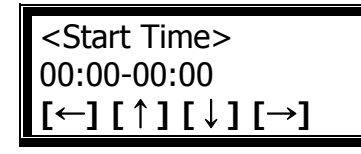

If time setting is not required, it is set to '00:00-00:00'.

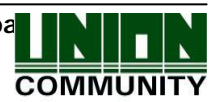

 This item sets the default office start time. After moving to the position of the time to change using  $\left[\leftarrow\right]\left[\rightarrow\right]$  button, change the value using  $\left[\uparrow\right]\left[\downarrow\right]$  button.

Unless other function buttons are pressed, office start time mode is always displayed during the time period in setting. Even if authenticated as office leave mode by pressing [F2] button, the mode is switched back to office start mode after authentication is completed to provide convenience in the time & attendance control.

After setting <Start Time>, the identical method is used to set <Leave Time>, <F3 Time>, <F4 Time> and <Access Time>. As shown in the following example, these hours must be overlapped.

(Example) Start Time=06:00~09:59, Leave Time=17:00~22:00

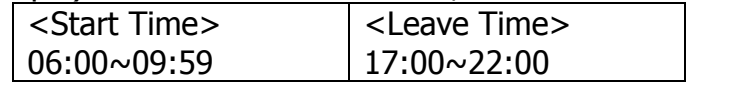

Press [ENT] button to continue setting.

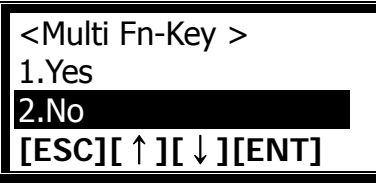

Default Setting: '2.No'

 This is the setting for using more than 5 authentication modes. It is the menu to make for F5~F7 by using F1~F3. If '1.Yes' is selected, F1(F2, F3) on F1 mode(F2, F3) is pressed again, it changes to F5(F6, F7) mode.

3.5.1.2. In case of Setting as "[2.Meal Ctrl]"

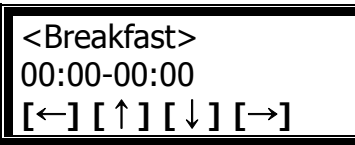

In case time setting is not required, it is set to '00:00-00:00'.

This item sets the breakfast hour. Authentication is done as breakfast during this hour.

 After the completion of breakfast hour setting, the identical method is used to set <Lunch>, <Dinner>, <Supper> and <Snack>. 00:00-00:00 is set for meals that are not used.

Each of the meal hours must not be overlapped. For the hours not set for meal service, "Locked!" message is displayed on the terminal and all inputs except entry to menu mode are blocked just as in terminal lock mode.

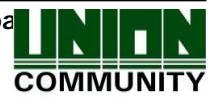

<span id="page-34-0"></span>In case the setting is made up to <Snack>, the menu that determines whether to allow duplicated authentication is displayed as shown below.

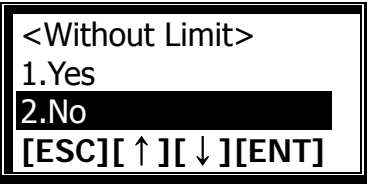

Default setting: '2.No'

If it is set to No, only one authentication is allowed during a given meal service hour. If the second authentication trial is attempted, authentication fails and "Duplicated!" message is displayed.

Press [ENT] button to continue setting.

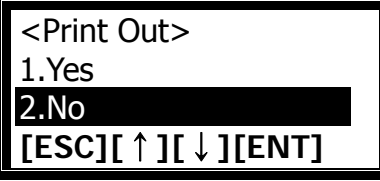

Default setting: '2.No'

 This menu is to set up if the authentication result is needed for printing. If you set up '1', the printer connected by RS232 prints out terminal ID, user ID, date and time and authentication mode. The compatible printer is "SPR-350" Serial model.

3.5.2. Authentication Method Setting

If [3.Option] is selected at the main menu, the following screen is displayed.

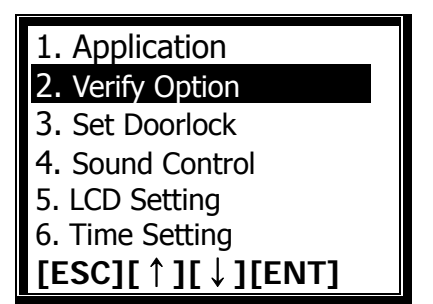

Select [2.Verify Option] to set the default authentication method of the terminal.

3.5.2.1. ID Display Option Setting upon Authentication Success

 $\blacklozenge$  At default screen  $[F3\sim] \rightarrow [3.0$ ption]  $\blacklozenge$  [2.Verify Option]  $\blacklozenge$ 

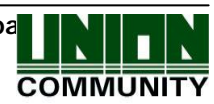

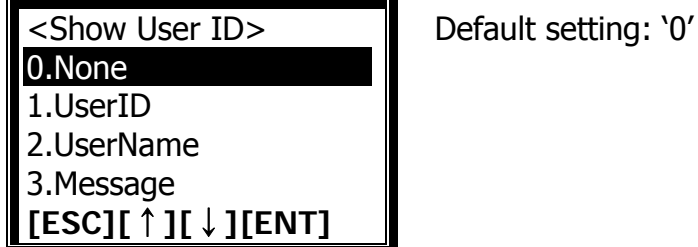

If the default setting '0' is used, only the authentication result message is displayed upon authentication success. If it is set to '1', the ID of an authenticated user is displayed on the LCD screen as shown below. If it is set to '2', the user's name is displayed on the LCD screen. However, if the user's name is not available, the ID is displayed instead. If it is set to '3', the user's message is displayed on the LCD screen. However, if the user's message is not available, the ID is displayed instead. (Example) OK!<0001>

Press [ENT] button to continue setting.

3.5.2.2. Setting to Determine Whether to Allow Authentication Only using Card

◆ At default screen [F3~]  $\rightarrow$  [3.Option]  $\rightarrow$  [2.Verify Option]  $\rightarrow$  [ENT] ◆

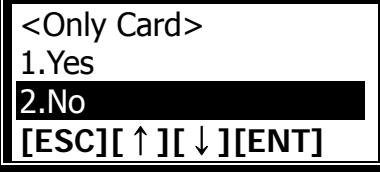

Default setting: '2.No'

This option allows authentication only using card without fingerprint input. In case this option is set to '1' in the terminal, only card authentication is done even if authentication with both CARD and FP is registered.

Press [ENT] button to continue setting.

3.5.2.3. Authentication option only with the stored info in Smart Card

 $\blacklozenge$  At default screen [F3~]  $\rightarrow$  [3.Option]  $\rightarrow$  [2.Verify Option]  $\rightarrow$  [ENT]  $\rightarrow$ [ENT] ◆

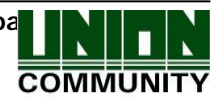

<span id="page-36-0"></span>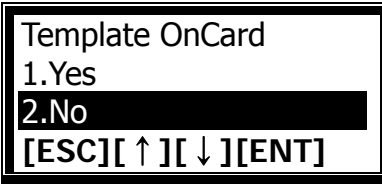

Default setting: '2.No'

This option allows identifying only with user info and fingerprint stored in the card and it does not require user info to be downloaded to the terminal. For the option, terminal must have Smart Card reader module and set up as '1. Yes' in <Template OnCard> menu

Press [ENT] button to continue setting.

3.5.2.4. Blocking Time Setting

 $\blacklozenge$  At default screen [F3~]  $\rightarrow$  [3.Option]  $\rightarrow$  [2.Verify Option]  $\rightarrow$  [ENT]  $\rightarrow$  $[ENT] \rightarrow [ENT] \blacklozenge$ 

<Blocking Time> (0~86400):00000 Default setting: 00000 (Unit: Second)

**[ESC][**↑**][**↓**][ENT]**

This function prevents a same user from getting authenticated again within a certain time. If the value is set for '0', there is no use but if it is greater than '0', the re-authentication will be permitted only after the time.

After selecting a setting value, press [ENT] button to finish authentication method setting and move to the upper menu.

# 3.5.3. Door Setting

If [3.Option] is selected at the main menu, the following screen is displayed.

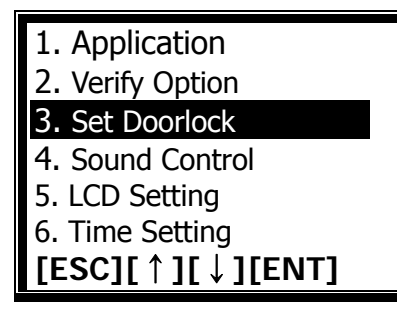

Select [3.Set Doorlock] for door setting.

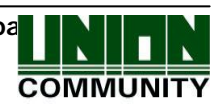

3.5.3.1. Door Open Duration Setting

 $\blacklozenge$  At default screen [F3~]  $\rightarrow$  [3.Option]  $\rightarrow$  [3.Set Doorlock]  $\blacklozenge$ 

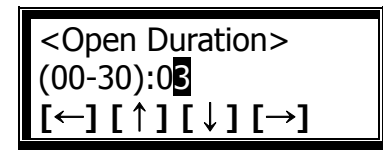

Default setting: '03' (Unit: Second)

This option sets the duration of time until the door is locked again after the door is opened through authentication success in the terminal. Strike type represents a time when the door is locked again automatically after the door is opened through authentication success. In case of dead bolt type and automatic door, the door operates regardless of these setting values.

' If it is set to '00', door control is not possible. Use '00' setting only when the lock is not connected.

After selecting a setting value, press down [F4] button for a longer period of time to continue setting.

3.5.3.2. Door Open Status Check

 $\blacklozenge$  At default screen [F3~]  $\rightarrow$  [3.Option]  $\rightarrow$  [3.Set Doorlock]  $\rightarrow$  [F4~]  $\blacklozenge$ 

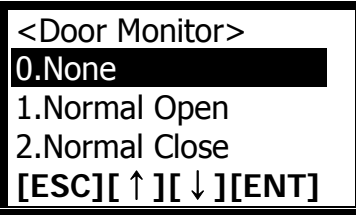

Default setting: '0'

- '0.None': In case door status is not checked
- '1.Normal Open': In case of dead bolt type or automatic door (In case lock monitoring is open when the door is locked)
- '2.Normal Close': In case of strike type (In case lock monitoring is close when the door is locked)

Select '0' for no setting, '1' for dead bolt type or automatic door and '2' for strike type. In case it is set to '1' or '2', information of the door connected to the terminal is sent to the server periodically.

After selecting a setting value, press [ENT] button to continue setting.

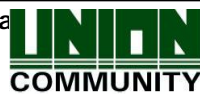

<span id="page-38-0"></span>3.5.3.3 Door Open Alarm Setting

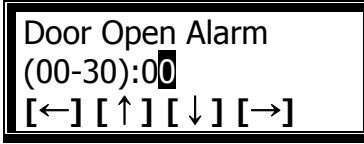

Default setting: '00'

The terminal checks how long the door is opened. This function issues an alarm if the door is opened for a duration that exceeds the time in setting (Min. 5seconds ~Max. 30 seconds).

If it is set to '00', an alarm is issued. Even if it is set to  $01 \sim 04$ , an alarm is issued after at least 5 seconds are elapsed.

The door should be locked within the time in setting but the door may not be locked due to unforeseen circumstances. In such a case, an alarm is issued to determine the cause of a problem and take the necessary measures to ensure normal door operation.

To use this function, the lock must have a monitoring function that checks the opening/locking of the door. Also, the monitoring pin of the lock must be connected to the terminal. In addition, the door open state check in the previous item must be set to '1' or '2' in order to set this function.

After selecting a setting value, press down [F4] button for a longer period of time to continue setting. Afterwards, all settings for the door are completed and the system moves to the upper menu.

#### 3.5.4. Volume Setting

If [3.Option] is selected at the main menu, the following screen is displayed.

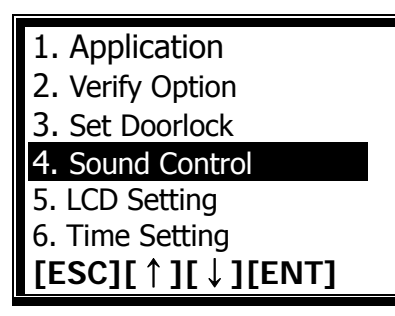

Select [4.Sound Control] to set volume.

3.5.4.1. Voice Volume Setting

◆ At default screen [F3~]  $\rightarrow$  [3.Option]  $\rightarrow$  [4.Sound Control] ◆

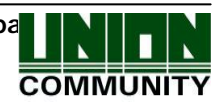

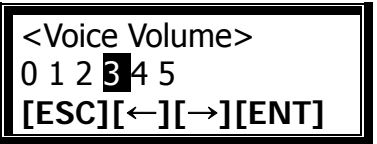

Default setting: '3'

This option sets the volume level during voice guidance. If it is set to '0', voice message is not issued.

Press [ENT] button to continue setting.

- 3.5.4.2. Buzzer Volume Setting
	- $\blacklozenge$  At default screen [F3~]  $\rightarrow$  [3.Option]  $\rightarrow$  [4.Sound Control]  $\rightarrow$  [ENT]  $\blacklozenge$

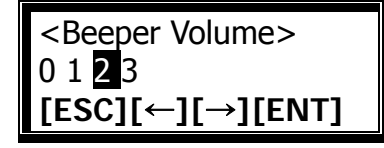

Default setting: '2'

This option sets the volume level of the terminal buzzer. If it is set to '0', no buzzer sound is heard. '1' produces low buzzer sound while '3' produces high buzzer sound.

Press [ENT] button to continue setting.

#### 3.5.4.3. Cover Open Alarm Setting

 $\triangleright$  At default screen [F3~]  $\rightarrow$  [3.Option]  $\rightarrow$  [4.Sound Control]  $\rightarrow$  [ENT]  $\rightarrow$  [ENT] ◆

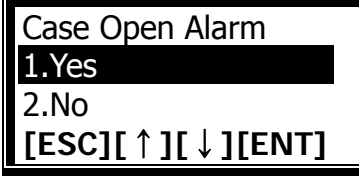

Default setting: '1.Yes'

This option determines whether to issue a warning after the terminal cover is opened. An alarm is issued for '1' setting and no warning for '2' setting.

After selecting a setting value, press [ENT] button to move to the upper menu.

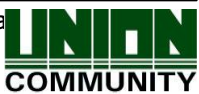

<span id="page-40-0"></span>3.5.5. LCD Setting

If "3.Option" is selected at the main menu, the following screen is displayed.

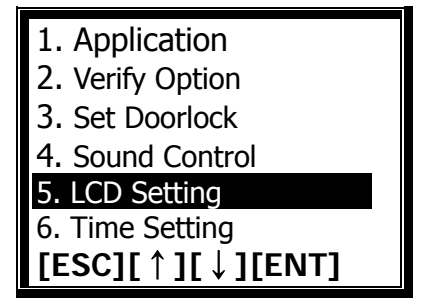

Select [5] to set LCD.

3.5.5.1. On/Off Setting of LCD Backlight

◆ At default screen [F3~]  $\rightarrow$  [3.Option]  $\rightarrow$  [5.LCD Setting] ◆

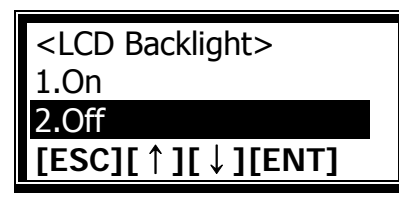

Default setting: '2.Off'

This option sets the on/off state of the terminal LCD backlight. If it is set to '1.On', the LCD backlight is always on. If it is set to '2.Off', the LCD backlight is off except during key or card operation. The light is switched off automatically about 10 seconds after a key or card operation is completed.

Press [ENT] button to continue setting.

3.5.5.2. LCD Brightness Setting

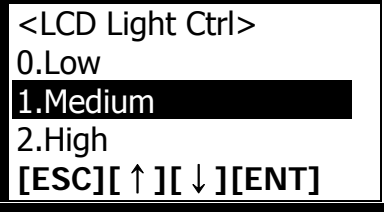

Default setting: '1'

This option sets the brightness of the terminal LCD light. Select '0' for dim light and '2' for bright light.

After selecting a setting value, press [ENT] button to move to the upper menu.

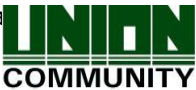

#### <span id="page-41-0"></span>3.5.6. Time Setting

If "3.Option" is selected at the main menu, the following screen is displayed.

Select [6] to set the current time.

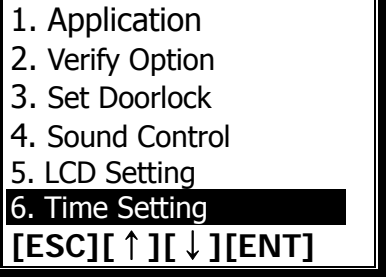

3.5.6.1. Time Synchronization

◆ At default screen [F3~]  $\rightarrow$  [3.Option]  $\rightarrow$  [6.Time Setting] ◆

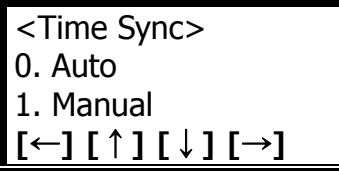

Default Setting: '0. Auto'

This menu is to set up the terminal time synchronization with the Server. '0. Auto' is to set the time synchronization automatically and '1. Manual' is to set manually.

Press [ENT] button to continue setting.

3.5.6.2. Calendar

◆ At default screen [F3~]  $\rightarrow$  [3.Option]  $\rightarrow$  [6.Time Setting]  $\rightarrow$  [ENT] ◆

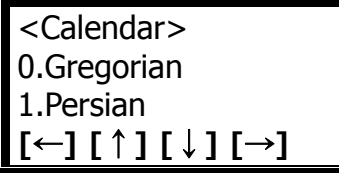

기본설정: '0.Gregorian'

This menu is to set up the terminal calendar. If it is set to '1.Persian' , Persian calendar is displayed on the LCD screen.

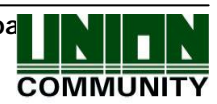

<span id="page-42-0"></span>Press [ENT] button to continue setting.

3.5.6.3. Current Time Setting

 $\blacklozenge$  At default screen [F3~]  $\rightarrow$  [3.Option]  $\rightarrow$  [6.Time Setting]  $\rightarrow$  [ENT] ]  $\rightarrow$  $[ENT]$   $\blacklozenge$ 

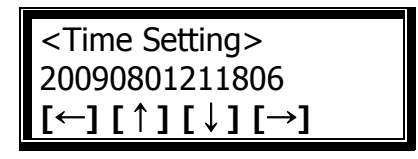

The current time of the terminal is displayed and the time in the above example shows 2009:year, 08:month, 01:day, 21:hour, 18:minute, 06:second. To make time change, move to a desired position by pressing **[**←**][**→**]** button and increase/decrease the value by pressing **[**↑**][**↓**]** button.

If [F4] button is pressed down for a longer period of time, the current time of the terminal is changed and the system moves to the upper menu. To cancel the input, press down [F1] button for a longer period of time to leave from the current menu.

#### 3.6. Terminal Information Inquiry

 $\blacklozenge$  At default screen [F3~]  $\rightarrow$  [4.Terminal Info]  $\blacklozenge$ 

If "4.Terminal Info" is selected at the main menu, the following screen is displayed. All environment setting values can be checked in order.

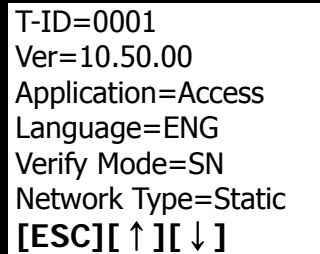

The setting values in the following table can be checked in order by scrolling up and down using  $\lceil \uparrow \rceil$   $\lceil \downarrow \rceil$  key.

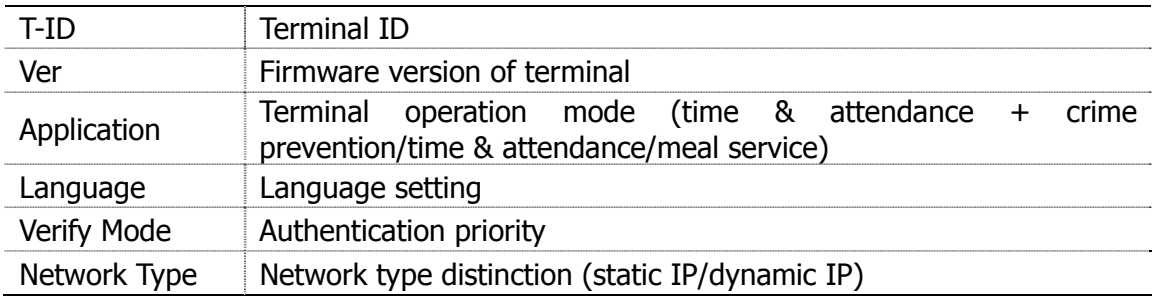

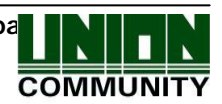

<span id="page-43-0"></span>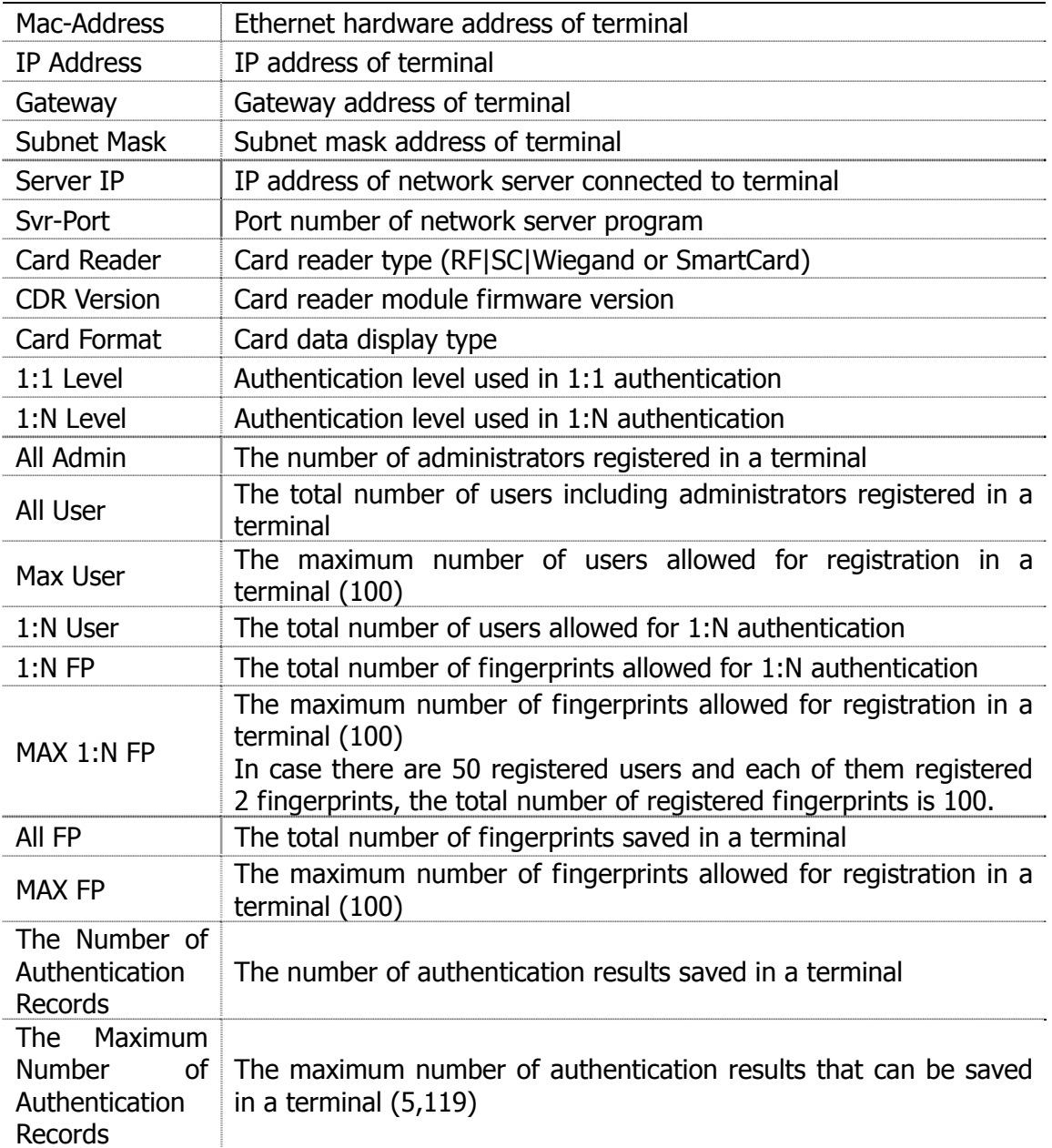

#### 3.7. Extra Function

If "5.Ext Function" is selected in the main menu, the following screen is displayed.

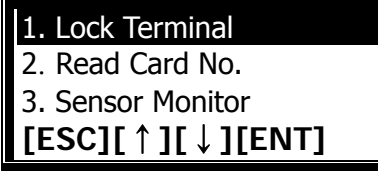

After selecting a menu to change by pressing  $[ \uparrow ] [ \downarrow ]$  key, press [ENT] button.

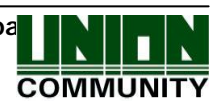

#### <span id="page-44-0"></span>3.7.1. Terminal Lock Setting

 $\blacklozenge$  At default screen [F3~]  $\rightarrow$  [5. Ext Function]  $\rightarrow$  [1. Lock Terminal]  $\blacklozenge$ 

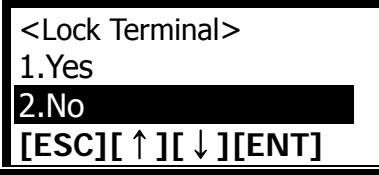

Default setting '1': Terminal lock set '2': Terminal lock cancel

This function allows the administrator to set or cancel the terminal's locking from the terminal rather than by the server program. If it is set to '1', locking state is set in and no one can access the door until the administrator cancels the setting.

 $\triangleright$  In case terminal locking time is set in the server, the following menu is displayed to allow the administrator to open the door temporarily.

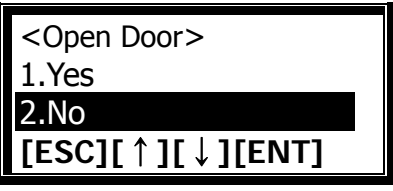

If '1.Yes' is selected, the door opens.

※ To use this function, **"Allow administrator access" item must be checked** in the terminal option of the server program.

After selecting a setting value, press [ENT] button to move to the upper menu.

#### 3.7.2. Card Number Inquiry

 $\blacklozenge$  At default screen [F3~]  $\rightarrow$  [5. Ext Function]  $\rightarrow$  [2.Read Card No.]  $\blacklozenge$ 

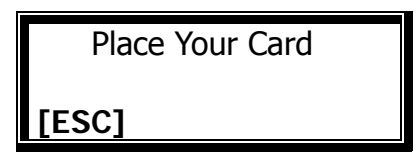

This is an additional function that is not related to the environment setting of the terminal. A terminal with card reader can read a card number to allow card registration at the server. If a card is placed while this screen is displayed, the card number is displayed on the LCD screen.

Press [ESC] button to leave from the card reading menu and move to the upper menu.

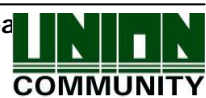

- <span id="page-45-0"></span>3.7.3. Sensor Monitor Input Port Setting
- 3.7.3.1. Sensor Monitor 1 Input Port Setting

 This function sends an alarm message to the server by detecting fire or heat through the detection sensors connected to the input port of the terminal.

 $\blacklozenge$  At default screen [F3~]  $\rightarrow$  [5. Ext Function]  $\rightarrow$  [3. Sensor Monitor]  $\blacklozenge$ 

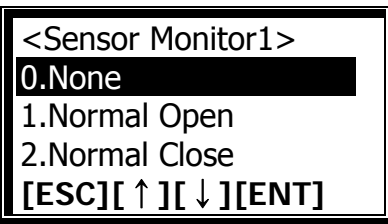

Default setting '0': Port state is not checked. '1': If port state becomes 1, state information is sent to the server. '2': If port state becomes 0, state information is sent to the server.

If it is set to '1' or '2', state information is sent to the server when the state value of Door Monitor 0 port is changed. In such a case, the pre-set pop-up message saved in the server is displayed.

The sensor monitor1 port uses the same port as the door monitor pin. Therefore, if Menu $\rightarrow$ 3. Option $\rightarrow$ 3. Set Doorlock $\rightarrow$ <Door Monitor> is set to '1' or '2', this port is set to '0.None' under any conditions.

If <Sensor Monitor1> is set to '1' or '2', the menu to select port state transmission option is displayed. Port state information can be sent to the server only once when the port state becomes "On" or whenever the port state is changed.

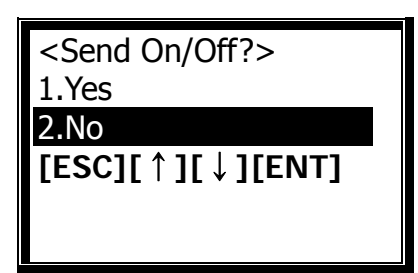

If it is set to default setting '2.No', port state information is sent only when the port state becomes "On".

If it is set to '1.Yes', port state information is sent to the server whenever the port state is changed.

Press [ENT] button to continue setting.

#### 3.7.3.2. Sensor Monitor 2 Input Port Setting

This menu determines whether to send the state value of Door\_Monitor\_1 port to the server. Setting procedures for this menu are identical to those of 3.7.3.1. Sensor Monitor 1.

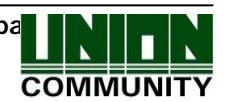

<span id="page-46-0"></span>After selecting a setting value, press [ENT] button to move to the upper menu.

3.8. Device Setting

If "6.Device" is selected at the main menu, the following screen is displayed.

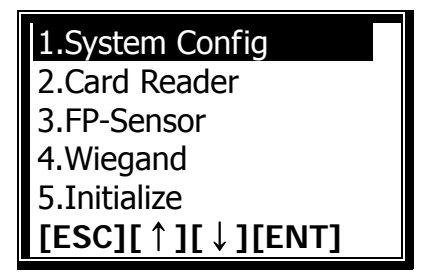

After selecting a menu to change by pressing  $\lceil \uparrow \rceil$   $\lceil \downarrow \rceil$  key, press  $\lceil$  ENT $\rceil$  button.

**In most cases, device settings do not require change after installation. Therefore, it is recommended not to change them during operation without any particular reason for doing so.**

- 3.8.1. System Configuration
- 3.8.1.1. User ID Digit Setting
	- $\blacklozenge$  At default screen [F3~]  $\rightarrow$  [6.Device]  $\rightarrow$  [1.System Config]  $\blacklozenge$

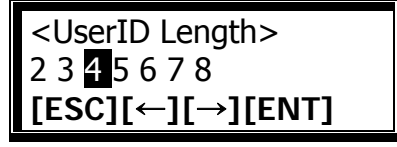

Default setting: '4'

This option sets the length of user ID. A user ID consisting of  $2~8$  digits is allowed and it must be of identical length to the one registered in the server program. If a 6-digit ID '000075' is registered in the server program, this item is set to 6.

After selecting a setting value, press [ENT] button to move to the upper menu.

3.8.1.2. Language Setting

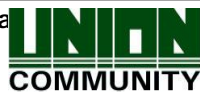

<span id="page-47-0"></span>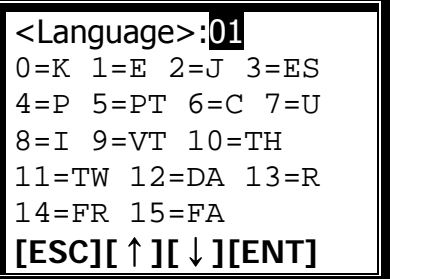

- Default setting: '1=EN' 0=Korean, 1= English, 2=Japanese, 3=Spanish, 4=Polish, 5=Portuguese, 6=Chinese, 7=Arabic, 8=Italian, 9=Vietnamese,10=Thai,11=Taiwanese, 12=Danish,13=Russian,14=French, 15=Farsi
- If the language setting is changed, messages displayed on the screen are expressed using the changed language.
- 3.8.2. Card Reader Setting
	- $\blacklozenge$  At default screen [F3~]  $\rightarrow$  [6.Device]  $\rightarrow$  [2.Card Reader]  $\blacklozenge$

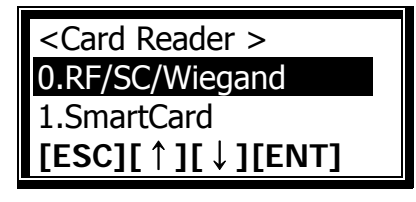

Default setting: '0'

 This option selects a card reader type. It is set to the default value '0' in case of a low frequency card or when reading the serial number of smart card. It is set to '1' in case of reading data from a specific block of smart card. The server sets the detailed card format.

 $\blacktriangleright$  If the card reader type is set to '0', the card number display type can be changed by selecting <Card Format>.

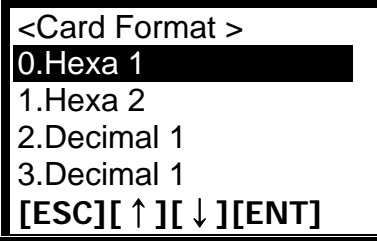

Default setting: '0'

 This menu designates a type for displaying a card number that was read. Hexa setting displays using hexadecimal numbers while Decimal setting displays using decimal numbers.

3.8.3. Fingerprint Sensor Setting

3.8.3.1. 1:1 Level Setting

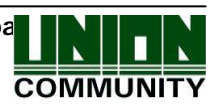

 $\blacklozenge$  At default screen [F3~]  $\rightarrow$  [6.Device]  $\rightarrow$  [3.FP Sensor]  $\blacklozenge$ 

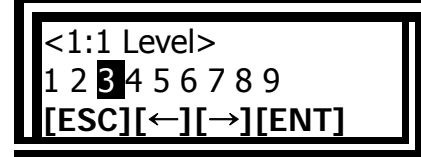

Default setting: '3'

When comparing the users' fingerprints saved in the terminal database with the fingerprint in the fingerprint input window, this function sets the level of correspondence that can be considered as the identical fingerprint. A higher authentication level provides a higher security level. However, a higher security level may lead to a higher authentication denial rate.

In case of 1:1 authentication level, this function is used to locate the fingerprint registered with ID '1234' from the terminal database and compare it with the fingerprint entered in the fingerprint input window if the ID entered with authentication level used in case authentication and processed along with ID input is '1234'.

 However, in case of 1:1 authentication, user's authentication level is followed if user's 1:1 authentication level was not set to '0' (terminal's authentication level used).

Press [ENT] button to continue setting.

3.8.3.2. 1:N Level Setting

<1:N Level> 3 4 5 6 7 8 9 **ESC][←][→][ENT** 

Default setting: '4'

This is the menu that sets the authentication level in case of using only fingerprint input without ID input.

This function is used to locate the corresponding fingerprint by comparing the fingerprint entered in the fingerprint input window with the fingerprints saved in the terminal database.

 In case of 1:N authentication level, setting authentication level for each user is not allowed and terminal's authentication level is used as basis.

Press [ENT] button to continue setting.

3.8.3.3. LFD Setting

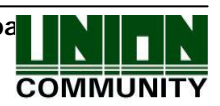

<span id="page-49-0"></span>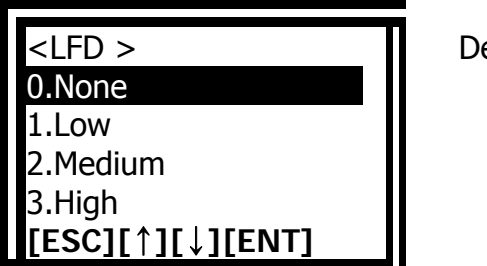

efault setting: '0.None'

This menu sets the LFD level that can prevent the input of imitation fingerprints. A higher LFD level strengthens the function for preventing the input of imitation fingerprints made using materials such as rubber, paper, film and silicone. However, a higher LFD level may also prevent the input of real fingerprints if they are too dry.

After selecting a setting value, press [ENT] button to continue setting.

3.8.3.4. Similar Fingerprint Registration Restriction Setting

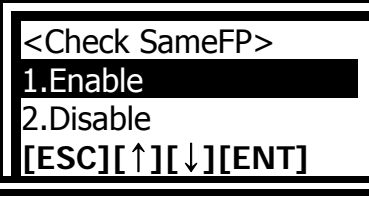

Default setting: '1.Enable'

If this menu is set to '1.Enable', a checking is performed during the registration process to determine whether a new fingerprint is already registered. This prevents the same fingerprint from being registered again as a new user ID.

After selecting a setting value, press [ENT] button to continue setting.

3.8.4. Wiegand Output Setting

◆ At default screen [F3~]  $\rightarrow$  [6.Device]  $\rightarrow$  [4.Wiegand] ◆

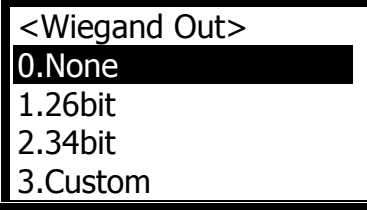

Default setting: '0'

This function is used only in case that an additional controller operated by Wiegand input is installed. After authentication is completed, the data in the following types are sent to the Wiegand port of the terminal.

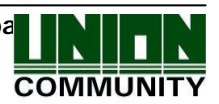

<span id="page-50-0"></span>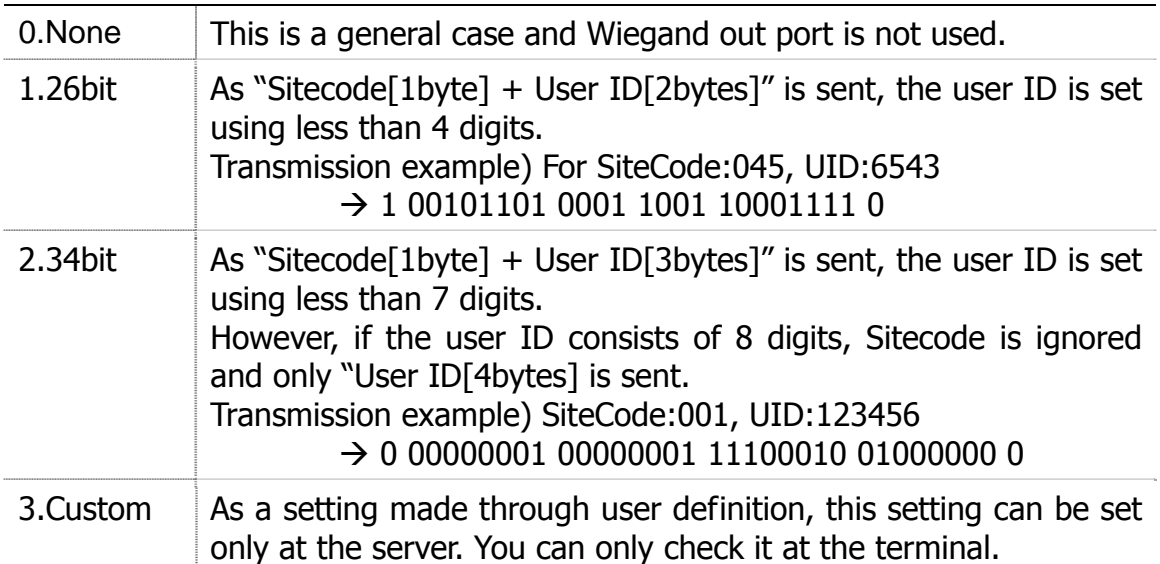

※ It has nothing to do with the use of a Wiegand type card reader. If it is set to '1' or '2', the following site code value is set.

# <Site Code>  $(0-255):000$

Default setting: '000'

This option can be used when the above Wiegand out is set to '1' or '2'. Enter a designated value between 0~255 in a site code to send to the Wiegand port along with a user ID.

After entering a setting value, press down [F4] button for a longer period of time to move to the upper menu.

# 3.8.5. Terminal Initialization

If [5.Initialize] is selected after selecting "6.Device" at the main menu, the following selection menu is displayed.

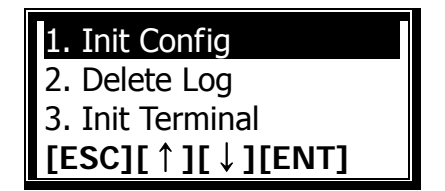

Select [1] to initialize setting values, [2] to initialize authentication records, and [3] for factory reset.

3.8.5.1. Setting Value Initialization

◆ At default screen [F3~]  $\rightarrow$  [6.Device]  $\rightarrow$  [5.Initialize]  $\rightarrow$  [1.Init Config] ◆

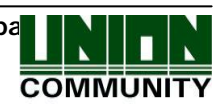

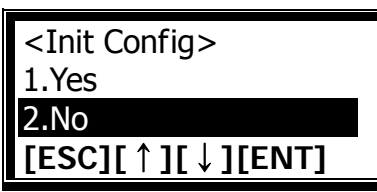

Select [1] to initialize, and [2] to cancel.

All terminal's setting values except MAC (physical) address are initialized but the users and authentication records are not deleted.

If initialization is completed successfully, "ppiririck" buzzer sound is heard and the system moves to the upper menu.

# 3.8.5.2. Authentication Record Initialization

◆ At default screen [F3~]  $\rightarrow$  [6.Device]  $\rightarrow$  [5.Initialize]  $\rightarrow$  [2. Delete Log] ◆

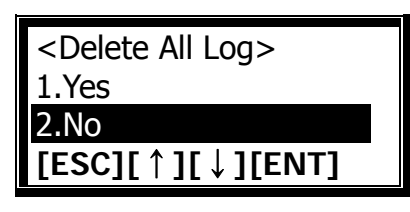

Select [1] to initialize, and [2] cancel.

All authentication-related logs are deleted but the setting values and users are not deleted.

If initialization is completed successfully, "ppiririck" buzzer sound is heard and the system moves to the upper menu.

# 3.8.5.3. Factory Reset

◆ At default screen [F3~]  $\rightarrow$  [6.Device]  $\rightarrow$  [5.Initialize]  $\rightarrow$  [3. Init Terminal] ◆

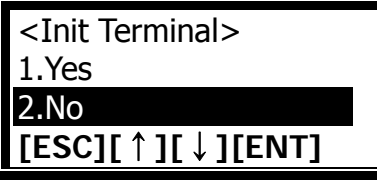

Select [1] to initialize, and [2] to cancel.

All data are deleted and the terminal enters into a factory reset state. If initialization is completed successfully, the buzzer sound for success is heard and the terminal is rebooted.

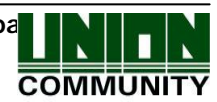

# <span id="page-52-0"></span>4. How to Use Terminal

- 4.1. In Case of Operating as [0.Access Ctrl]
	- Set as Menu  $\rightarrow$  3. Option  $\rightarrow$  1. Application  $\rightarrow$  [0. Access Ctrl]

#### 4.1.1. Authentication Mode

 - Authentication is done after changing to a desired authentication mode such as F1, F2, F3 and F4 by pressing the function keys. In case of authenticating without pressing any function key, authentication with access mode is done automatically.

#### - Authentication method

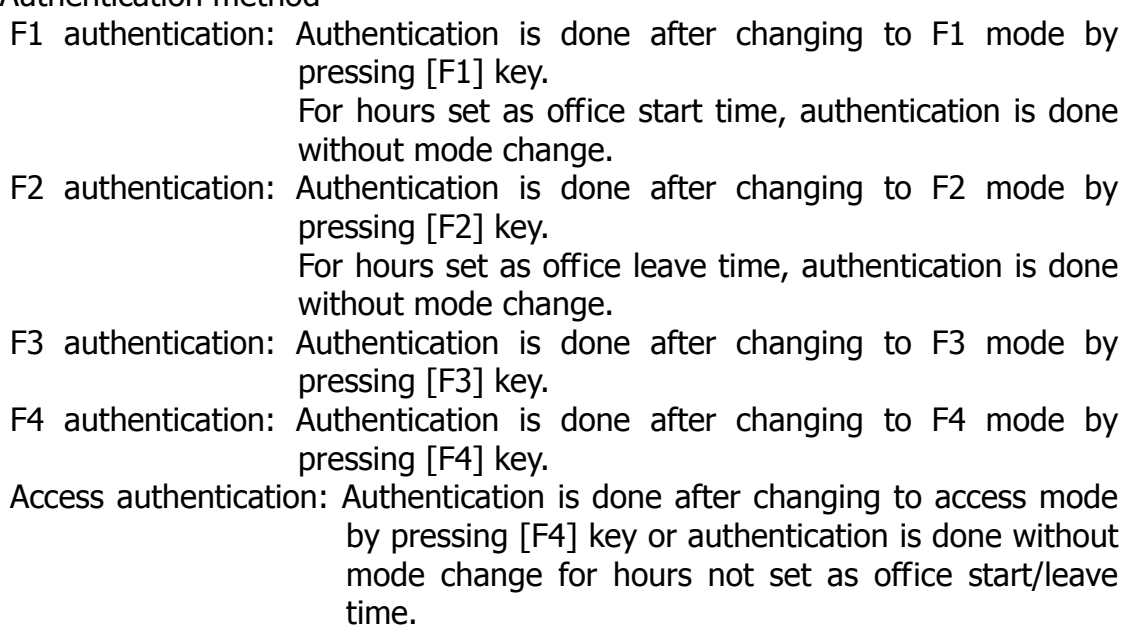

#### 4.1.2. Authentication Using Fingerprint

▶ After changing the authentication mode by pressing a function key, place the finger on the fingerprint sensor. Afterwards, the fingerprint is entered and the authentication is displayed on the LCD screen along with a voice message.

▼

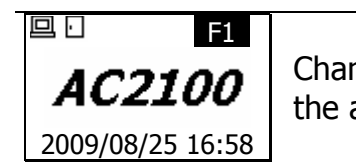

Change authentication mode to 'F1' by pressing [F1] key in the alert state.

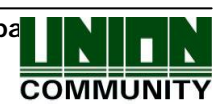

<span id="page-53-0"></span>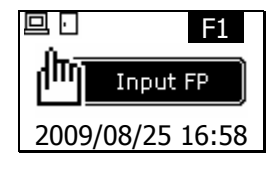

When you place the finger on the fingerprint sensor, the fingerprint input window is lighted in red along with ppik" sound. Leave the finger until the light is switched off. ▼

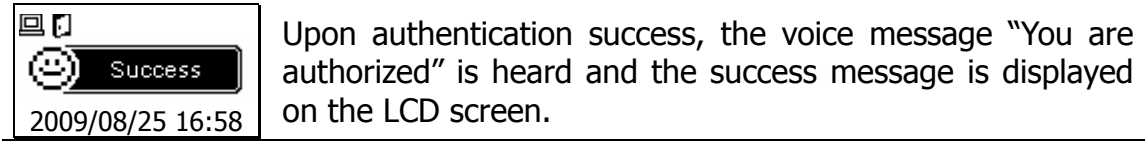

※ Error message: The following message along with the voice message "Try it again" is displayed.

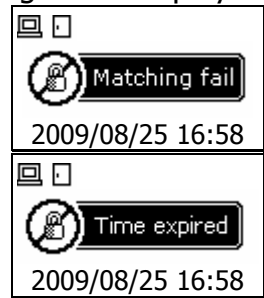

In case of authentication failure

In case of trying to authenticate during a time not allowed for access even though the registration is valid

- 4.1.3. Authentication Using Card
	- ▶ If a user registered with [Card] or [Card or FP] places the card on the default screen, "ppik" sound is heard and authentication result is displayed on the LCD screen.

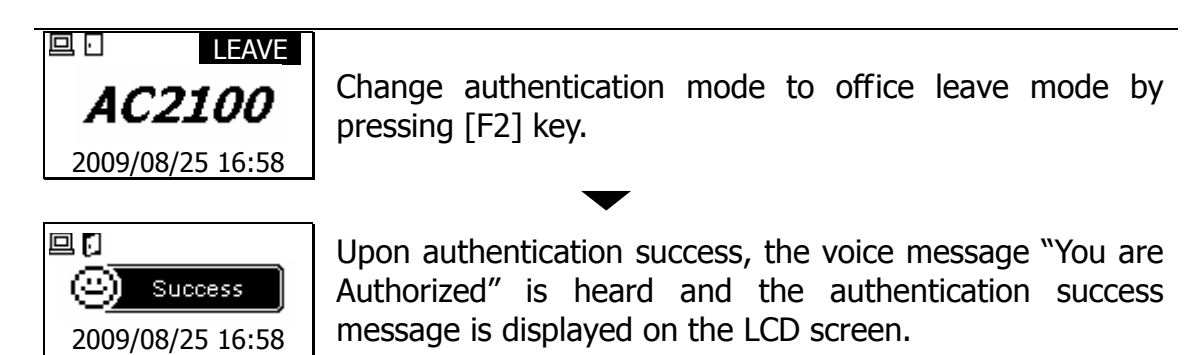

※ Error message: The following message along with the voice message "Please try again" is displayed.

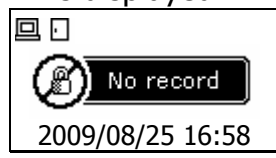

In case entering an unregistered card

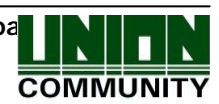

<span id="page-54-0"></span>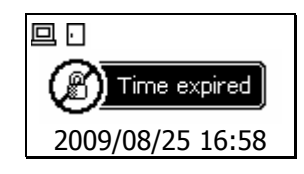

In case of trying to authenticate during a time not allowed for access even though the registration is valid

▶ If a user registered with [Card and FP] places the card on the default screen, "ppik" sound is heard and the following additional fingerprint input procedure is required for authentication.

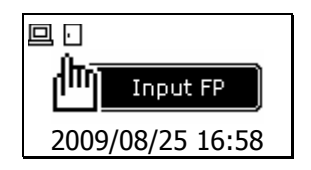

The fingerprint input window is lighted along with the voice message "Please enter your fingerprint". Enter fingerprint and leave it until "ppik" sound is heard.

- 4.2. In Case of Operating as [1.T&A Ctrl]
	- Set as Menu  $\rightarrow$  3.0ption  $\rightarrow$  1. Application  $\rightarrow$  [1.T&A Ctrl]
	- In case office start/leave time is fixed, setting of <Start Time> and <Leave Time> enables authentication as start office during start office hour and as leave office during office leave hour without pressing [F1] or [F2] key. Being as such, it reduces the input error regarding the user's time & attendance.
- 4.2.1. Authentication Mode
	- Authentication is done with each of the authentication modes after changing to start office, leave office, work outside, return to office and access modes by pressing the function keys.
	- Authentication method
		- Start office authentication: Authentication is done after changing to start office mode by pressing [F1] key.

Authentication is done without mode change during hours set as start office time.

Leave office authentication: Authentication is done after changing to leave office mode by pressing [F2] key.

Authentication is done without mode change during hours set as leave office time.

Work outside authentication: Authentication is done after changing to work outside mode by pressing [F3] key.

Return to office authentication: Authentication is done after changing to return to office mode by pressing [F4] key.

Access authentication: Authentication is done after changing to access mode by pressing [F4] key or authentication is done without

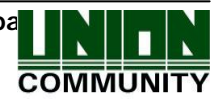

mode change for hours not set as office start/leave time.

- <span id="page-55-0"></span>4.2.2. Fingerprint Authentication
	- Change time & attendance mode by pressing the function keys.
	- Enter fingerprint.
- 4.2.3. Authentication Using Card
	- Change time & attendance mode by pressing the function keys.
	- Place card.
- 4.3. In Case of Operating as [2.Meal Ctrl]
	- Set as Menu  $\rightarrow$  3.0ption  $\rightarrow$  1. Application setting  $\rightarrow$  [2. Meal Ctrl]
	- If set as meal service management, the terminal enters into a lock state except during meal service time. Therefore, at least one meal service time must be entered.
	- Display Screen

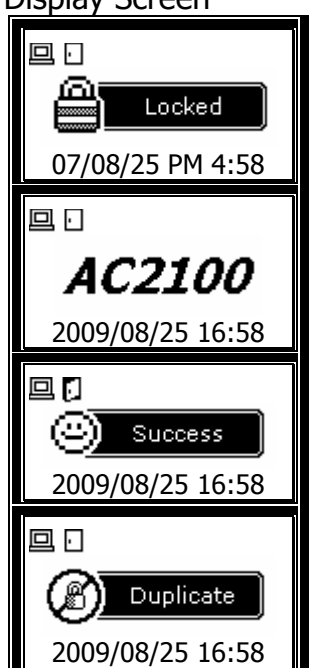

In case it is not meal service time (Authentication attempt not allowed)

Default screen during meal service time

In case of authentication success

If setting does not allow duplicated authentication, duplicated authentication trial error is displayed for the authentication attempt after a successful authentication

- In case of fingerprint authentication Authentication is done by entering a fingerprint.
- In case of card authentication Authentication is done by placing a card.
- In case of attempting authentication without pressing the menu selection key, authentication is done automatically with [Menu 1].

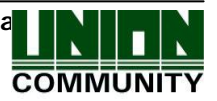